# Беркут-ET

Тестер-анализатор Ethernet/Gigabit Ethernet

Руководство по эксплуатации и паспорт Версия 1.0.8, 2009

Метротек

### c Метротек, 2006—2009

Версия документации 1.0.8 соответствует версии программного обеспечения 0.2.42(MCU)/0.1.10(SYS FPGA)/ 0.6.4-1(GBE FPGA). Никакая часть настоящего документа не может быть воспроизведена, передана, преобразована, помещена в информационную систему или переведена на другой язык без письменного разрешения производителя. Производитель оставляет за собой право без дополнительного уведомления вносить не влияющие на работоспособность тестера Беркут-ET изменения в аппаратную часть прибора или программное обеспечение, а также в настоящее Руководство по эксплуатации.

# Оглавление

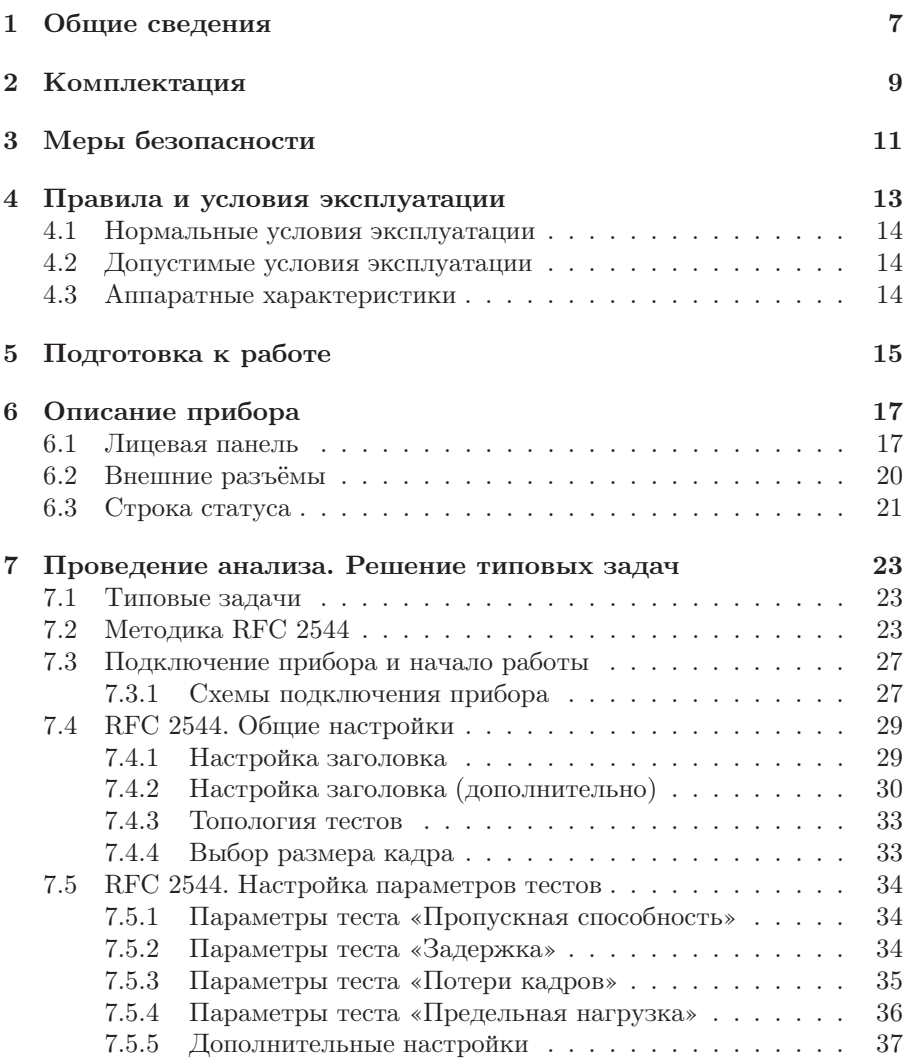

Беркут-ET. Руководство по эксплуатации

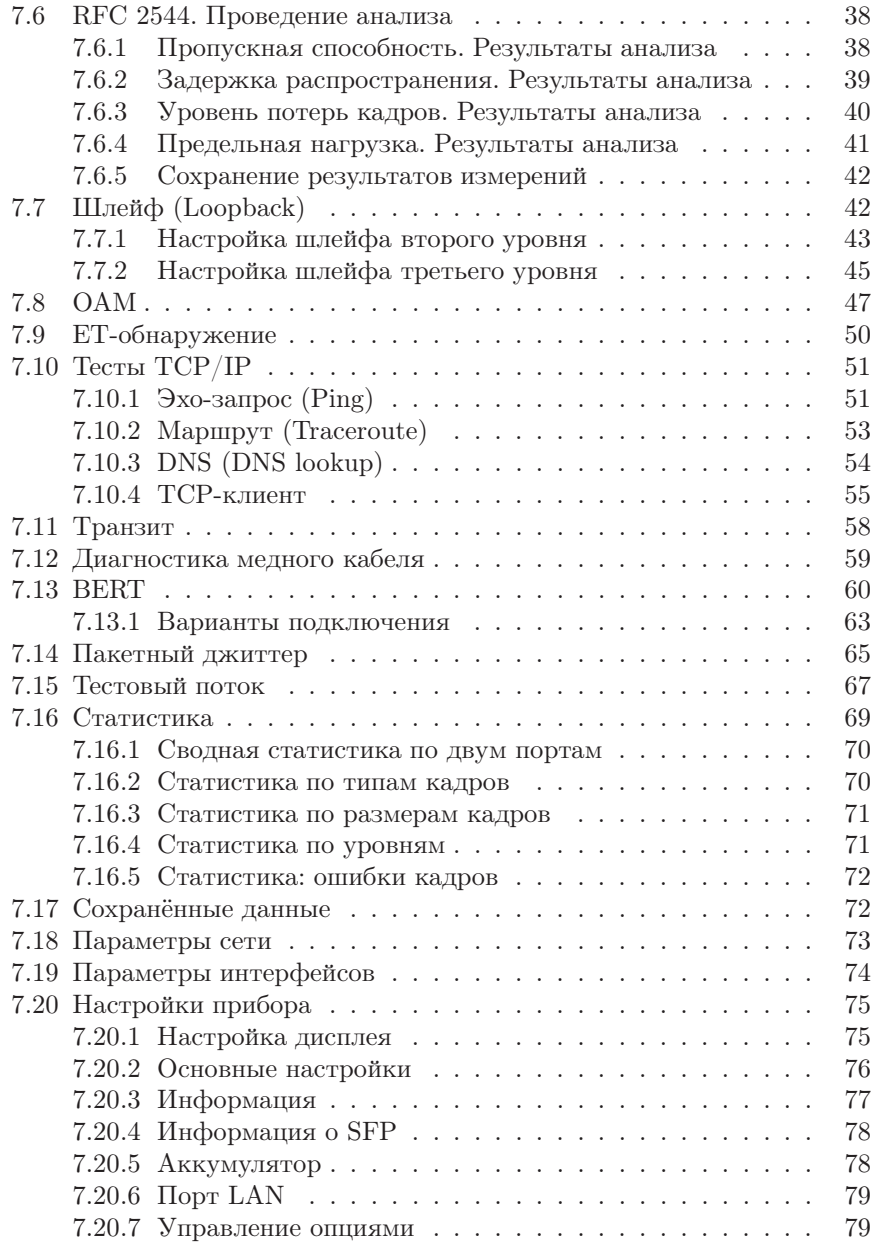

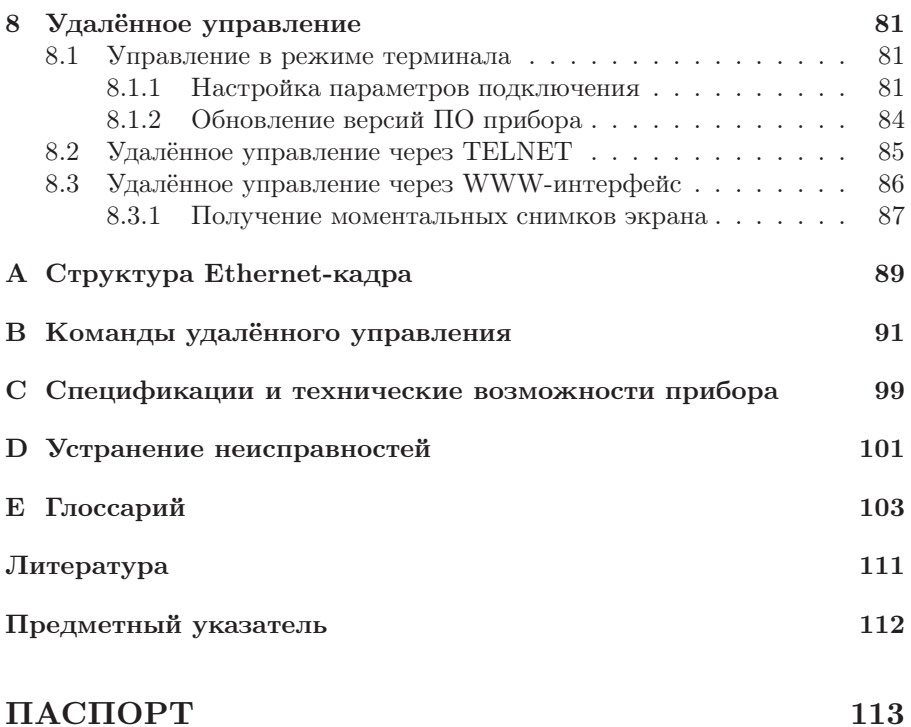

# <span id="page-6-0"></span>1. Общие сведения

Тестер-анализатор Ethernet/Gigabit Ethernet  $\bf{Bepkyr-ET}$  (далее прибор, тестер) предназначен для проведения анализа и диагностического тестирования сетевого оборудования по методике RFC 2544 [\[5\]](#page-110-1), для оценки состояния кабеля, контроля связности канала. В приборе реализована возможность организации шлейфа (loopback), а также получения статистики по принимаемому и передаваемому трафику.

Прибор Беркут-ET обеспечивает выполнение следующих функций.

- Генерация/анализ трафика на канальном (MAC), сетевом (IP) и транспортном уровнях.
- Сбор и отображение статистической информации по принимаемому и передаваемому трафику на физическом, канальном и сетевом уровнях.
- Тестирование по методике RFC-2544<sup>[1](#page-6-1)</sup>: Throughput (пропускная способность), Latency (задержка распространения кадров), Frame Loss (уровень потерь кадров), Back-to-Back (предельная нагрузка).
- Диагностика неисправностей кабеля.
- Организация шлейфа (Loopback) на физическом, канальном, сетевом и транспортном уровнях.
- Включение режима «Шлейф» на удалённом приборе посредством протокола OAM.
- Определение коэффициента битовых ошибок (BERT).
- Измерение пакетного джиттера.

<span id="page-6-1"></span> $1$ Подробное описание каждого теста представлено в разделе [7.2.](#page-22-2)

# <span id="page-8-0"></span>2. Комплектация

Таблица 2.1. Комплектация прибора

<span id="page-8-1"></span>

| Наименование                                                                                              | Кол-во |
|----------------------------------------------------------------------------------------------------|--------|
| $\Pi$ рибор «Тестер-анализатор Ethernet/Gigabit Ethernet<br>$Be$ <i>DKYT-ET</i>                           |        |
| Брошюра «Тестер-анализатор Ethernet/Gigabit Ethernet<br>Беркут-ЕТ». Руководство по эксплуатации и паспорт |        |
| Блок питания $(12 B, 1.5 A)$                                                                              |        |
| Кабель (220 В, 3-полюсный)                                                                                |        |
| Кабель USB                                                                                                |        |
| Кабель Ethernet                                                                                           |        |

# <span id="page-10-0"></span>3. Меры безопасности

- 1. Тестер Ethernet Беркут-ET соответствует общим требованиям безопасности по ГОСТу 26104.
- 2. По способу защиты человека от поражения электрическим током тестер соответствует классу III, а блок питания — классу II по ГОСТу 26104.
- 3. Испытания, наладка, ввод в эксплуатацию и эксплуатация тестера должны производиться с учетом требований безопасности, изложенных в ГОСТе 12.3.019.
- 4. При эксплуатации тестера должны выполняться общие требования пожарной безопасности.
- 5. Качество воздуха рабочей зоны при эксплуатации тестера должно соответствовать требованиям ГОСТа 12.1.005.

Внимание! Во внешнем блоке питания тестера имеется опасное для жизни напряжение. Запрещается эксплуатация блока питания с повреждённым корпусом.

# <span id="page-12-0"></span>4. Правила и условия эксплуатации

- 1. До начала работы с тестером Беркут-ET внимательно изучите настоящее руководство по эксплуатации, назначение кнопок клавиатуры, внешних разъёмов и составных частей тестера.
- 2. Необходимо оберегать тестер и блок питания от ударов, попадания влаги и пыли, длительного воздействия прямых солнечных лучей.
- 3. Если тестер подвергался воздействию низких температур, то перед включением необходимо выдержать его в нормальных условиях не менее двух часов.
- 4. При длительных перерывах в работе тестера рекомендуется отключать прибор и блок питания от сети.
- 5. Тестер может эксплуатироваться при следующих режимах электропитания:
	- от сети 110–240 В, частотой 50 Гц, с помощью блока питания, при этом происходит подзарядка аккумуляторных элементов;
	- $\bullet$  от аккумуляторных элементов (NiMh, с номинальным напряжением 4,8 В и емкостью 4300 мАч).
- 6. Заряд аккумуляторов автоматически включается при подключении блока питания.

Время полного заряда аккумуляторных элементов от внешнего блока питания при нормальных климатических условиях — не более 12 часов. После полного заряда аккумуляторных элементов зарядное устройство автоматически отключается.

Срок службы аккумуляторных элементов зависит от количества циклов «заряд-разряд». Для данного типа аккумуляторных элементов средний срок службы — 500 циклов «заряд-разряд». Время работы от внутренних аккумуляторных элементов — не менее  $6$  часов  $^1$  $^1$ .

**Примечание:** в случае установки полностью разряженных или новых аккумуляторных элементов перед включением тестера необходимо их зарядить (время зарядки аккумуляторов должно составлять не менее 30 минут).

<span id="page-12-1"></span><sup>&</sup>lt;sup>1</sup>Ярк. светодиодов – 40 %; Подсветка – 50 %; Дисплей автовыкл. – 5 мин.

Внимание! Для питания тестера от сети 220 В, с частотой 50 Гц, используйте только штатный блок питания. Использование блока питания с выходным током менее 1,5 A или с заземлённым плюсом может повредить прибор.

### <span id="page-13-0"></span>4.1 Нормальные условия эксплуатации

- температура окружающей среды 15–25 ◦С;
- относительная влажность воздуха  $40-80$  %, при температуре  $25^{\circ}\text{C}$ ;
- атмосферное давление 84–104,7 кПа (630–800 мм рт. ст.);
- напряжение сети 110–240 В, с частотой 50–60 Гц (при питании тестера от блока питания).

## <span id="page-13-1"></span>4.2 Допустимые условия эксплуатации

- температура окружающей среды 5–40 °С;
- относительная влажность воздуха 90 %, при температуре 25 °С;
- атмосферное давление 70–106,7 кПа (537–800 мм рт. ст.);
- напряжение сети 110–240 В, с частотой 50–60 Гц (при использовании внешнего блока питания).

## <span id="page-13-2"></span>4.3 Аппаратные характеристики

- Габаритные размеры измерительного блока не более  $200 \times 101 \times 44$  мм.
- Габаритные размеры блока питания не более  $90\times53\times35$  мм.
- Масса измерительного блока не более 0,640 кг.
- Масса блока питания не более 0,02 кг.

# <span id="page-14-0"></span>5. Подготовка к работе

- 1. Извлеките тестер из упаковки. Произведите внешний осмотр. Проверьте комплектность тестера в соответствии с таблицей [2.1.](#page-8-1)
- 2. Выдержите тестер в нормальных условиях не менее 2 часов (в том случае, если ранее тестер находился в условиях, отличных от нормальных).
- 3. Подключите блок питания тестера к сети (если для питания тестера будет использоваться сетевое напряжение 110–240 В, с частотой 50– 60 Гц).
- 4. Включите тестер.

# <span id="page-16-0"></span>6. Описание прибора

## <span id="page-16-1"></span>6.1 Лицевая панель

Вид лицевой панели прибора Беркут-ET представлен на рисунке [6.1.](#page-16-2)

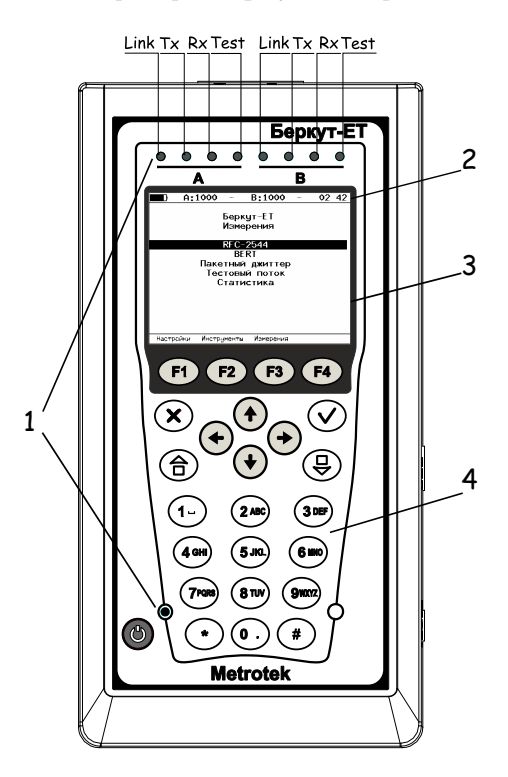

<span id="page-16-2"></span>Рис. 6.1. Лицевая панель

### 1 – Светодиодные индикаторы.

Трёхцветные светодиодные индикаторы обеспечивают достаточный объём информации для анализа и принятия решений при проведении тестирования.

### 17

### Значение светодиодных индикаторов

Светодиодные индикаторы, обозначенные на рис. [6.1](#page-16-2) как «Link», отображают состояние подключения:

- зелёный соединение с тестируемым оборудованием установлено;
- красный соединения нет.

Светодиодные индикаторы, обозначенные на рис. [6.1](#page-16-2) как «Tx», отображают состояние передачи данных:

- зелёный (мигает или горит постоянно) идёт передача пакетов;
- не горит передача пакетов не осуществляется.

Светодиодные индикаторы, обозначенные на рис. [6.1](#page-16-2) как «Rx», отображают состояние приёма данных:

- зелёный (мигает или горит постоянно) идёт приём пакетов;
- не горит приём пакетов не осуществляется.

Светодиодные индикаторы, обозначенные на рис. [6.1](#page-16-2) как «Test», принимают следующие значения:

- зелёный проводится тестирование;
- зелёный (мигание) включён режим «Шлейф».

Светодиодный индикатор в нижней части передней панели корпуса прибора загорается при включении внешнего питания:

- зелёный аккумуляторные элементы заряжены;
- зелёный (мигание) происходит заряд аккумуляторных элементов;
- зелёный (мерцание) происходит обновление версий ПО прибора.

#### 2 – Строка статуса.

Описание строки статуса приведено в разделе [6.3.](#page-20-0)

3 – Дисплей.

Цветной графический дисплей.

4 – Клавиатура.

### Назначение клавиш:

- $\bullet$  Включить/выключить  $(On/Off)$ Для включения/выключения питания тестера необходимо нажать и удерживать клавишу в течение 1–2 секунд.
- $\left(\widehat{\mathsf{a}}\right)$  Главное меню (Main menu) Клавиша служит для возврата в главное меню.
- $-$  Ввод
	- в режиме меню в случае, когда высвечивается выбранный пункт, нажатие на клавишу обеспечивает переход в соответствующее меню и отображение соответствующего экрана;
	- в режиме задания данных нажатие на клавишу приводит к изменению параметра либо переводит в меню выбора параметров. В случае, когда клавиша  $\circled{V}$  выполняет функцию ввода данных, для возврата в предыдущее меню используется клавиша  $(\mathbf{x})$ .

## $\bullet$   $({\mathsf{x}})$  — Отмена/Выход

Нажатие на клавишу обеспечивает переход в предыдущее меню, а также в режиме задания данных служит для отмены ввода данных.

## •  $(\overline{\Theta})$  – Контекстное меню

Клавиша служит для вызова контекстного меню.

- $F1$ ,  $F2$ ,  $F3$ ,  $F4 \Phi$ ункциональные клавиши.
- $(\rightarrow)$ ,  $(\rightarrow)$ ,  $(\rightarrow)$  Клавиши управления курсором.
- $(2^{ABC}, 3^{DEF}, 4^{C}$ , ,  $(4^{CH}, 5^{FC}, 5^{C}$ , ,  $(5^{ABC}, 6^{ABC}, 7^{POS}, 8^{T}$ ,  $(8^{TUV}, 9^{CUV}, 6^{C}), 6^{C})$ ,  $(*)$ виши ввода цифр, букв и знаков в соответствующие поля.

**Примечание:** при нажатии на клавишу  $(\ast)$  на экране отображаются подписи к светодиодным индикаторам; цвет фона подписи совпадает с цветом соответствующего светодиодного индикатора.

<span id="page-18-0"></span>Цифры, буквы и символы, которые можно ввести с помощью цифровой клавиатуры, представлены в таблице [6.1.](#page-18-0)

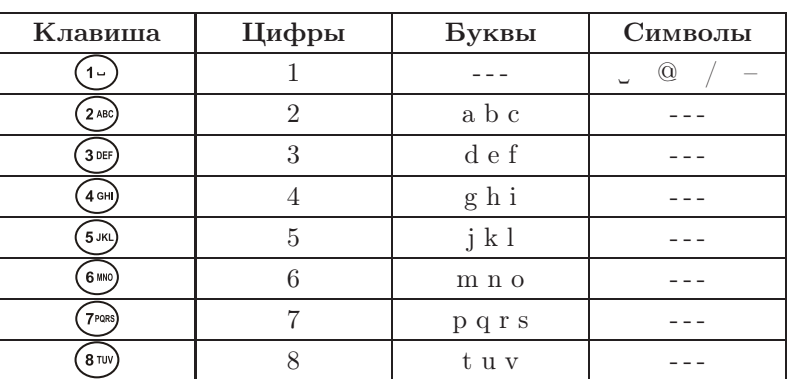

Таблица 6.1. Цифры, буквы и символы

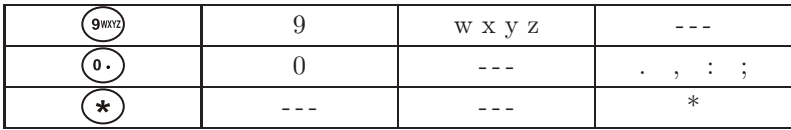

Таблица 6.1. Цифры, буквы и символы: продолжение

# <span id="page-19-0"></span>6.2 Внешние разъёмы

Расположение внешних разъёмов тестера на верхней и боковой панелях корпуса прибора показано на рисунках [6.2](#page-19-1) и [6.3.](#page-19-2)

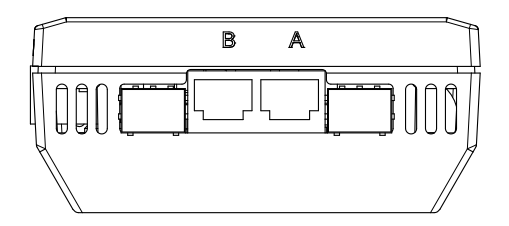

<span id="page-19-1"></span>Рис. 6.2. Верхняя панель тестера

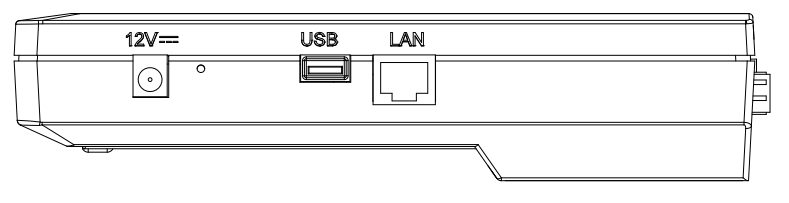

Рис. 6.3. Боковая панель тестера

<span id="page-19-3"></span>Назначение разъёмов и подключаемые к ним устройства приведены в таблице [6.2.](#page-19-3)

<span id="page-19-2"></span>Таблица 6.2. Описание разъёмов прибора

| Маркировка | Назначение разъёма         | Подключаемое          |
|------------|----------------------------|-----------------------|
|            |                            | устройство или кабель |
| A, B       | Разъёмы RJ-45 для          | Кабель Ethernet       |
|            | подключения к тестируемому |                       |
|            | устройству или сети        |                       |
|            | Разъёмы для подключения    | SFP-модуль            |
|            | SFP-модулей                |                       |

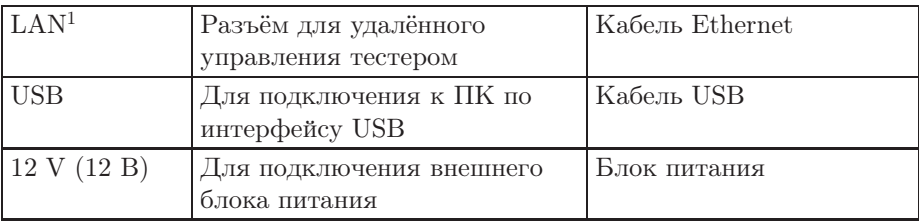

Таблица 6.2. Описание разъёмов прибора: продолжение

## <span id="page-20-0"></span>6.3 Строка статуса

Строка статуса содержит данные о следующих параметрах (слева направо):

- заряд батареи;
- скорость передачи данных для порта  $A$  (например,  $\angle A:100\$  означает, что скорость передачи данных для порта  $A$  составляет  $100\ \mathrm{M}$ бит $/c$ );
- тест, запущенный с использованием порта  $A$ ;
- скорость передачи данных для порта B;
- тест, запущенный с использованием порта B;
- текущее время суток.

Тесты, проводимые с использованием порта А (В), обозначаются в строке статуса аббревиатурами:

- **THR** (throughput) анализ пропускной способности;
- LAT  $(\text{latency}) \text{analия задержки};$
- $BTB$  (back-to-back) анализ предельной нагрузки;
- FRL (frame loss) анализ уровня потерь кадров;
- LB1 (loopback layer 1) шлейф на физическом (первом) уровне;
- LB2 (loopback layer 2) шлейф на канальном (втором) уровне;
- LB3 (loopback layer 3) шлейф на сетевом (третьем) уровне;
- LB4 (loopback layer  $4$ ) шлейф на транспортном (четвёртом) уровне;
- **BER** (bit error rate test) определение коэффициента битовых ошибок;
- PJ (packet jitter) определение пакетного джиттера;
- GEN (generate) генерация тестового потока;
- $J+G$  определение пакетного джиттера и генерация тестового трафика запущены на одном порту;
- $\mathbf{PTH}$  режим «Транзит».

<span id="page-20-1"></span><sup>1</sup>Наличие разъёма зависит от версии прибора

# <span id="page-22-0"></span>7. Проведение анализа. Решение типовых задач

### <span id="page-22-1"></span>7.1 Типовые задачи

Основной задачей при тестировании Ethernet-сетей является определение соответствия предоставляемых услуг характеристикам, которые оговариваются в соглашении об уровне обслуживания (SLA — Service Level Agreement) между операторами связи и клиентами. На первом месте стоят вопросы обеспечения гарантированного качества обслуживания  $(QoS -$ Quality of Service), которое характеризуется следующими параметрами: пропускная способность, уровень потерь кадров, задержка и предельная нагрузка. Эти параметры и подвергаются тестированию в соответствии с методикой RFC 2544. Для проверки достижимости определённого адреса внутри или за пределами сети и маршрутов следования данных используются инструменты Ping (Эхо-тест) и Traceroute (Маршрут). Режим Loopback (Шлейф) позволяет осуществить перенаправление трафика на физическом, канальном и сетевом уровнях.

## <span id="page-22-2"></span>7.2 Методика RFC 2544

Методика RFC 2544 определяет набор тестов, которые используются при анализе и оценке важнейших характеристик сетевых устройств. Согласно этой методике, при тестировании Ethernet-сетей рекомендуется проводить анализ, используя следующие основные размеры кадра: 64, 128, 256, 512, 1024, 1280 и 1518 байт. Благодаря предусмотренным возможностям анализа пропускной способности, предельной нагрузки, уровня потерь кадров и задержки, эта методика в настоящее время является стандартом «де-факто» для оценки производительности Ethernet-сетей.

В приборе Беркут-ET возможно проведение четырёх стандартных тестов в соответствии с методикой RFC 2544.

1. Анализ пропускной способности (Throughput). Этот тест проводится для определения максимально возможной скорости коммутации для сетевых элементов, которые располагаются в транспортных сетях Ethernet.

Пропускная способность — максимальная скорость передачи данных, на которой количество тестирующих кадров $^{\rm l}$ , прошедших через DUT, равно количеству кадров, отправленных ему с тестирующего оборудования.

При анализе пропускной способности некоторое количество пакетов с минимальным межкадровым интервалом передаётся на вход  $\rm DUT^2$  $\rm DUT^2$ (рис. [7.1](#page-23-2) [3](#page-23-3) ). Затем подсчитывается количество пакетов, пришедших с выходного порта DUT. Если оно оказывается меньше количества переданных пакетов, то межкадровый интервал увеличивается и тест выполняется снова.

 $\boldsymbol{\Pi}$ римечание: зависимость между межкадровым интервалом и нагрузкой является обратной, поэтому большим значениям межкадрового интервала соответствуют меньшие значения нагрузки.

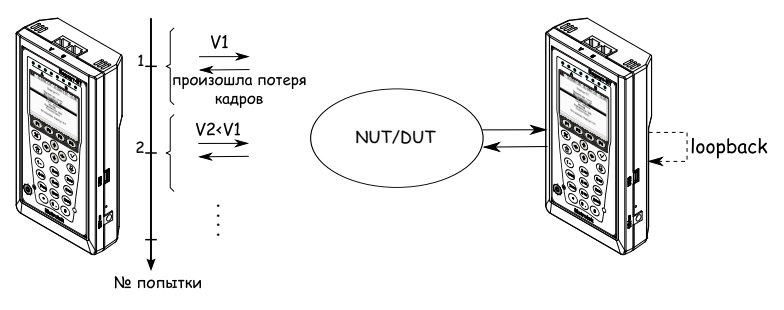

V1, V2 - скорость передачи данных

<span id="page-23-2"></span>Рис. 7.1. Анализ пропускной способности

2. Анализ задержки (Latency). Этот тест применяется для анализа времени, которое необходимо кадру для прохождения от источника к получателю и обратно, к исходному элементу. Если время задержки изменяется, это может привести к проблемам в работе сервисов реального времени.

При анализе задержки сначала определяется пропускная способность DUT для вышеперечисленных размеров кадра. Для каждого размера пакета на соответствующей ему максимальной скорости по-

<sup>&</sup>lt;sup>1</sup> Термины кадр, дейтаграмма и пакет в описаниях тестов являются синонимами.

<span id="page-23-1"></span><span id="page-23-0"></span><sup>2</sup>В этом и последующих описаниях тестов все рассмотренные действия выполняются тестером автоматически.

<span id="page-23-3"></span> ${}^{3}{\rm Ha}$  рисунках представлен один из способов подключения прибора к тестируемому устройству/сети. Другие варианты подключения — см. раздел [7.3.](#page-26-0)

сылается поток кадров по определённому адресу. Минимальная длительность тестового потока — 120 с (пользователь может задавать другое значение в пределах от 1 до 2886 с). Через некоторое время в один пакет вставляется метка определённого формата. На передающей стороне записывается значение  $Ta$  – времени, к которому пакет с меткой был полностью передан. На приёмной стороне определяется метка и записывается значение  $Tb$  — времени приёма пакета с меткой.

Задержка (Latency) — это разница (Tb – Ta). Этот тест повторяется не менее 20 раз (пользователь может задавать другое значение в пределах от 1 до 30). По результатам анализа вычисляется средняя задержка.

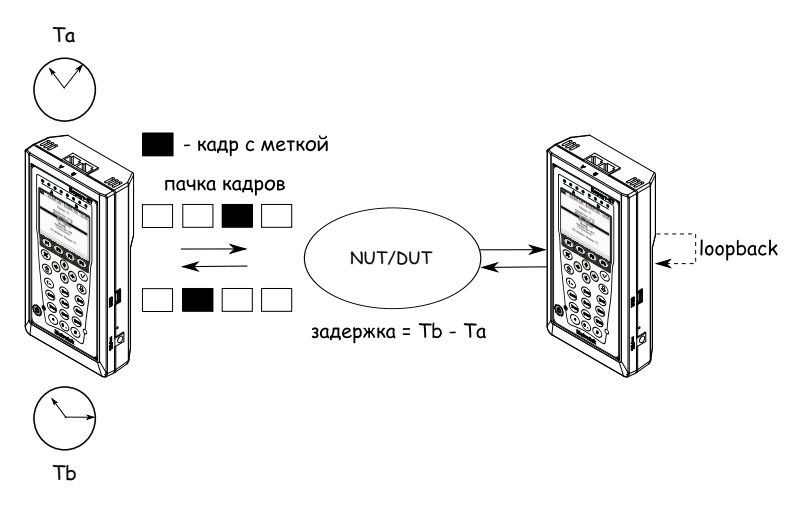

Рис. 7.2. Анализ задержки

3. Анализ уровня потерь кадров (Frame Loss Rate). Этот тест необходим для проверки способности сети поддерживать приложения, которые работают в реальном времени (без возможности повторной передачи), так как большой процент потерь кадров приведёт к ухудшению качества сервиса.

Анализ уровня потерь кадров позволяет рассчитать процент кадров, которые не были переданы сетевым элементом при постоянной нагрузке из-за недостатка аппаратных ресурсов.

При анализе уровня потерь кадров на вход DUT на определённой скорости посылается некоторое количество кадров (input count) и подсчитывается количество пакетов, пришедших с выходного порта DUT (output count).

Уровень потерь кадров рассчитывается по формуле:

$$
\frac{100 \times (input\ count - output\ count)}{(input\ count)}
$$

Первая попытка должна осуществляться на скорости, максимальной для данного соединения. Следующая попытка должна проходить на скорости, составляющей 90 % от максимальной, затем на скорости, составляющей 80 % от максимальной. Испытания повторяют, уменьшая скорость тестового потока на 10 % (возможен меньший шаг), до тех пор, пока в двух попытках подряд не будет потеряно ни одного кадра.

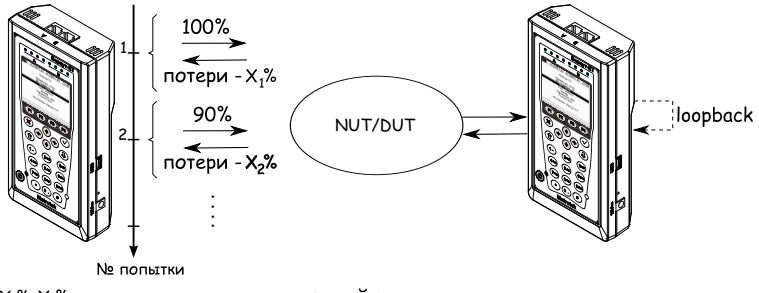

Х,%, Х<sub>2</sub>% - потери при соответствующей нагрузке

Рис. 7.3. Анализ уровня потерь кадров

4. Анализ предельной нагрузки (Back-to-back). Тест позволяет оценить время, в течение которого устройство справляется с максимальной нагрузкой.

При анализе неравномерности передачи данных на вход DUT отсылаются кадры с минимальной межкадровой задержкой и подсчитывается количество пакетов с выхода DUT. Если количество отправленных кадров равно количеству кадров на выходе DUT, то время, в течение которого отправляются кадры, увеличивается и тест повторяется (пока в двух попытках подряд не будет потеряно ни одного кадра). Если же количество пакетов на выходе DUT меньше числа отправленных, то время уменьшается и тест повторяется.

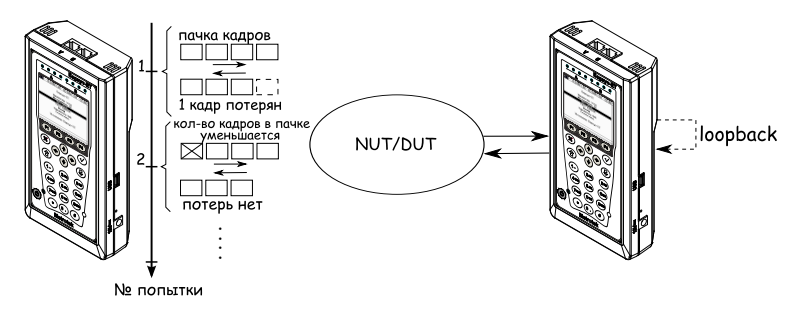

Рис. 7.4. Анализ предельной нагрузки

## <span id="page-26-0"></span>7.3 Подключение прибора и начало работы

### <span id="page-26-1"></span>7.3.1 Схемы подключения прибора

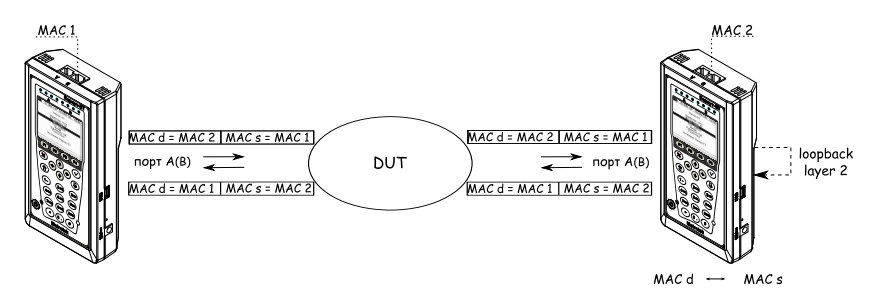

<span id="page-26-2"></span>Рис. 7.5. Вариант подключения 1

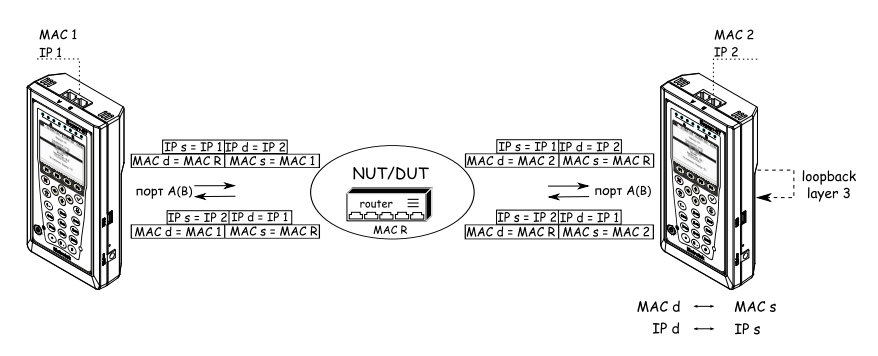

<span id="page-26-3"></span>Рис. 7.6. Вариант подключения 2

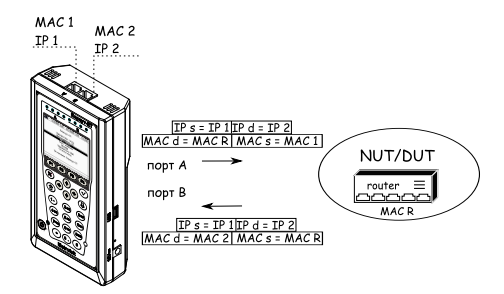

<span id="page-27-0"></span>Рис. 7.7. Вариант подключения 3

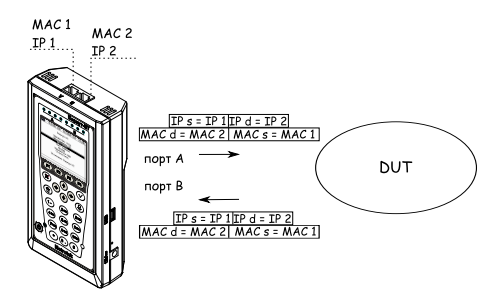

<span id="page-27-1"></span>Рис. 7.8. Вариант подключения 4

На рис. [7.5](#page-26-2) показано схематическое подключение прибора (с использованием одного порта) к сети, содержащей устройства, работающие на канальном уровне, такие, как, например, сетевой коммутатор (switch). В этом случае генерируемый прибором трафик должен быть перенаправлен обратно посредством организации внешней «петли» (loopback). При этом во входящих пакетах меняются местами MAC-адреса отправителя и получателя, и трафик возвращается на исходный порт.

На схемах подключения введены следующие обозначения:

- MAC  $s MAC$ -адрес отправителя;
- MAC  $d MAC$ -адрес получателя;
- MAC  $R MAC$ -адрес шлюза;
- IP  $s$  IP-адрес отправителя;
- IP  $d$  IP-адрес получателя.

На рис. [7.6](#page-26-3) показано подключение прибора к сети, содержащей устройства, работающие на канальном и сетевом уровнях, такие, как, например, сетевой коммутатор (switch), маршрутизатор (router). В отличие от

предыдущего случая, во входящих пакетах меняются местами и MAC- и IP-адреса отправителя и получателя, и трафик возвращается на иcходный порт.

В случае тестирования устройств/сетей с возможностью маршрутизации IP-трафика используются два порта (рис. [7.7\)](#page-27-0). В этом случае пакеты перенаправляются на другой порт прибора при помощи маршрутизатора. Также Беркут-ET может быть подключён к сетевому коммутатору, такое подключение показано на рис. [7.8.](#page-27-1)

## <span id="page-28-0"></span>7.4 RFC 2544. Общие настройки

### <span id="page-28-1"></span>7.4.1 Настройка заголовка

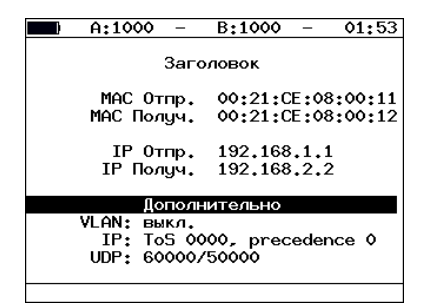

Рис. 7.9. Меню «Заголовок»

- МАС Отпр. МАС-адрес отправителя. В качестве МАС-адреса отправителя указывается MAC-адрес интерфейса источника.
- МАС Получ. МАС-адрес получателя.
	- Если источник и получатель соединены напрямую, без промежуточных маршрутизаторов, в качестве MAC-адреса получателя указывается MAC-адрес интерфейса получателя.
	- Если между источником и получателем существует хотя бы один маршрутизатор, необходимо указать MAC-адрес ближайшего к источнику маршрутизатора.
- **IP Отпр.**  $-$  IP-адрес отправителя.
- **IP Получ.**  $-$  IP-адрес получателя.

Существует возможность автоматической подстановки MAC- и IPадресов:

• при нажатии на клавишу  $\left( F_{2} \right)$  вместо текущего MAC-адреса

будет подставлен MAC-адрес порта A (B), указанный в меню «Информация»;

- при нажатии на клавишу  $\left( F_1 \right)$  вместо текущего IP-адреса будет подставлен IP-адрес порта A (B), заданный в меню «Параметры сети»;
- при нажатии на клавишу ( $\overline{F_3}$  (при выборе «МАС Получ.») будет проведён ARP-запрос. В результате запроса вместо текущего IPадреса получателя будет подставлен IP-адрес, соответствующий MACадресу получателя.

Также на экране отображаются значения, задаваемые в меню «Заголовок (доп.)».

## <span id="page-29-0"></span>7.4.2 Настройка заголовка (дополнительно)

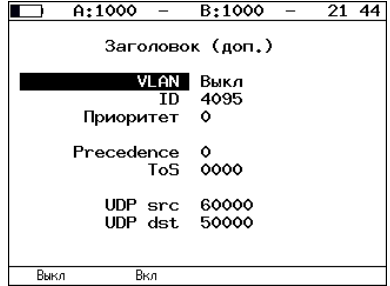

Рис. 7.10. Меню «Заголовок (доп.)»

- ID  $-$  12-битный идентификатор VLAN, представляет собой число от 0 до 4095. Однозначно определяет VLAN, которой принадлежит кадр. Нулевое значение VLAN ID показывает, что данный кадр не несёт информации о VLAN, а содержит информацию только о приоритете. Если значение VLAN ID установлено равным 1, то при проходе через порт сетевого коммутатора значение VLAN ID для этого кадра будет установлено равным VLAN ID порта.
- <span id="page-29-1"></span>• Приоритет — поле, которое определяет приоритет трафика. Существует 8 значений приоритета ([\[1\]](#page-110-0)), соответствие между приоритетом и типом трафика представлено в таблице [7.1.](#page-29-1)

Таблица 7.1. Приоритеты и типы трафика

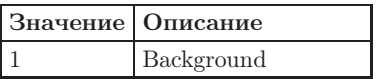

| $0$ (Default)  | Best Effort           |
|----------------|-----------------------|
| $\overline{2}$ | Excellent Effort      |
| 3              | Critical Applications |
|                | Video                 |
| 5              | Voice                 |
| 6              | Internetwork Control  |
|                | Network Control       |

Таблица 7.1. Приоритеты и типы трафика (продолжение)

Типы трафика Network Control и Internetwork Control зарезервированы для сообщений управления сетью. Приоритеты 4 и 5 могут использоваться для особо чувствительного к задержкам трафика, такого, как видео или речь. Приоритеты трафика с 3 по 1 предназначены для различных задач — от потоковых приложений до FTP-трафика, способного справиться с возможными потерями. Класс 0 резервируется для «максимально лучшей» доставки и присваивается в тех случаях, когда не специфицирован никакой другой класс.

<span id="page-30-0"></span>• Precedence — поле, которое указывает приоритет кадра. Возможно восемь значений приоритета кадра в соответствии с RFC 791 [\[2\]](#page-110-2). Отправитель может установить в этом поле любое значение из таблицы [7.2.](#page-30-0)

|                | Значение   Описание  | Примечание                 |
|----------------|----------------------|----------------------------|
| $\Omega$       | Routine              | Обычный приоритет          |
|                | Priority             | Предпочтительный приоритет |
| $\overline{2}$ | Immediate            | Немедленный приоритет      |
| 3              | Flash                | Срочный приоритет          |
| $\overline{4}$ | Flash Override       | Экстренный приоритет       |
| $\overline{5}$ | CRITIC/ECP           | Критический приоритет      |
| 6              | Internetwork Control | Межсетевое управление      |
| $\overline{7}$ | Network Control      | Сетевое управление         |

Таблица 7.2. Значения поля Precedence

• ToS (Type of Service) — поле, которое определяет тип обслуживания IP-пакета. Отправитель может установить в этом поле любое значение из таблицы [7.3,](#page-31-0) руководствуясь методикой RFC 1349 [\[4\]](#page-110-3).

<span id="page-31-0"></span>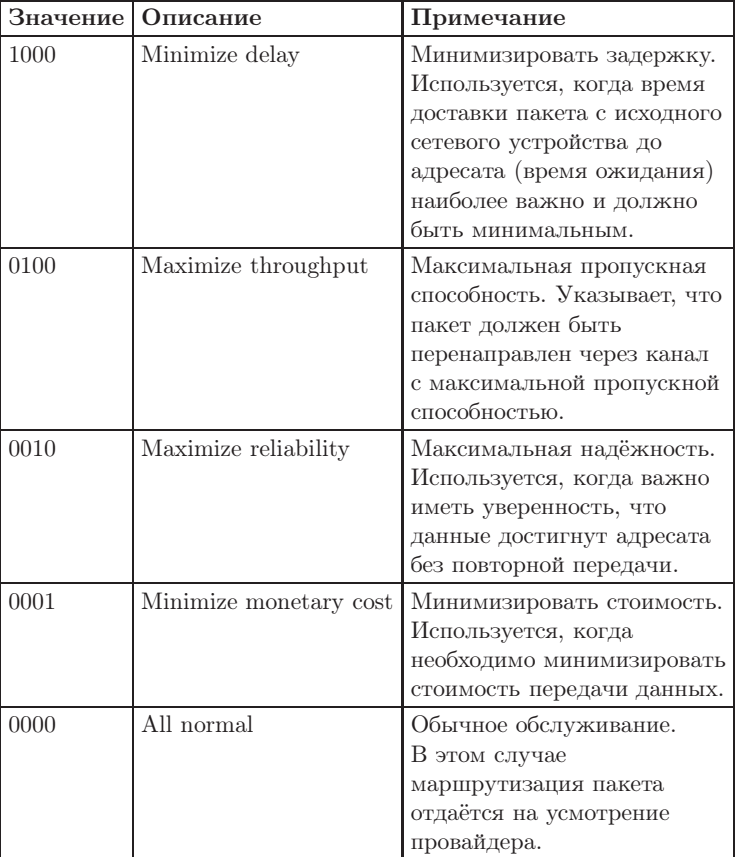

Таблица 7.3. Значения поля ToS

- $\text{UDP src} \text{none}$  позволяет ввести номер UDP-порта отправителя.
- $\text{UDP dist}$  поле позволяет ввести номер UDP-порта получателя.

### <span id="page-32-0"></span>7.4.3 Топология тестов

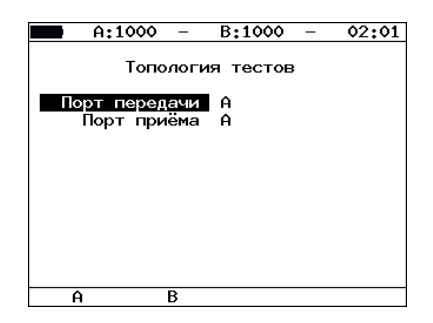

Рис. 7.11. Меню «Топология тестов»

С помощью этого меню задаётся порт приёма и порт передачи данных. Один и тот же порт может служить и для передачи и для приёма данных (например, при использовании функции Loopback).

### <span id="page-32-1"></span>7.4.4 Выбор размера кадра

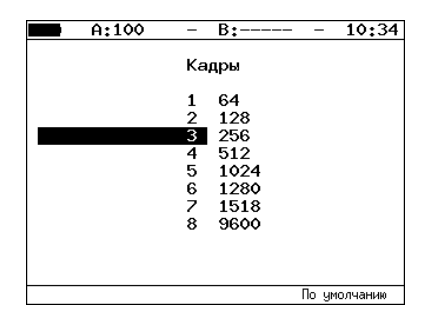

Рис. 7.12. Меню «Кадры»

Размеры кадров для проведения тестирования можно задать двумя способами:

- Выбрать стандартные размеры передаваемых кадров в соответствии с методикой RFC 2544 (клавиша ( $\overline{F4}$  («По умолчанию»)): 64, 128, 256, 512, 1024, 1280, 1518 байт. При этом имеется возможность дополнительно задать один кадр произвольного размера (от 64 до 9600 байт).
- Ввести все размеры кадров вручную. Размеры кадров не должны быть меньше 64 байт и превышать 9600 байт.

- <span id="page-33-1"></span><span id="page-33-0"></span>7.5 RFC 2544. Настройка параметров тестов
- 7.5.1 Параметры теста «Пропускная способность»

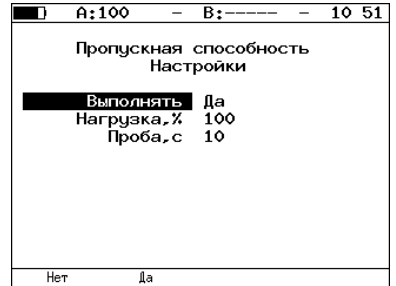

Рис. 7.13. Настройка параметров теста

- Выполнять включение/отключение анализа пропускной способности.
- Нагрузка величина нагрузки задаётся в процентах от скорости тестового потока  $(1-100\%)$ .
- Проба период времени, в течение которого выполняется тест для каждого заданного в настройках размера кадра  $(1-2886\ c)$ .

### <span id="page-33-2"></span>7.5.2 Параметры теста «Задержка»

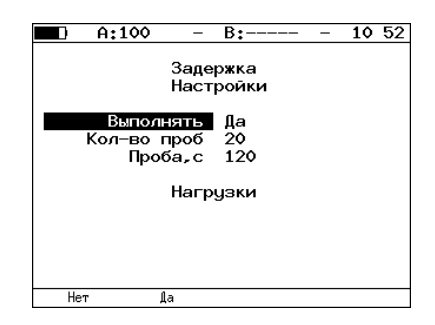

Рис. 7.14. Настройка параметров теста

- Выполнять включение/отключение анализа задержки передачи данных.
- Кол-во проб количество повторений теста для каждого заданного размера кадра.

- Проба период времени, в течение которого выполняется тест для каждого заданного в настройках размера кадра  $(1-2886 c)$ .
- Нагрузки переход к меню «Нагрузки».

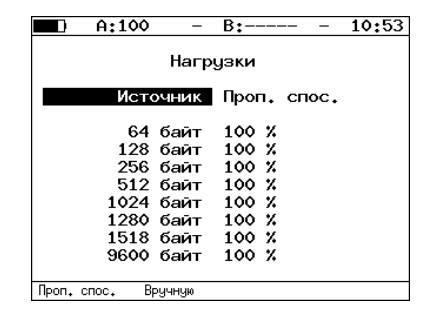

Рис. 7.15. Меню «Нагрузки»

• Источник — при выборе «Проп. спос.» ( $\left($  F1) тест «Задержка» будет проходить при значении нагрузки, полученном в результате теста «Пропускная способность». При выборе «Вручную» ( $\epsilon$ ) при проведении теста будут использованы значения, заданные пользователем  $(0-100\%)$ . Имеется возможность выбора величины нагрузки для восьми размеров кадра (размеры задаются в меню «Кадры»). Если для одного или нескольких размеров кадров величина нагрузки не задана или задана равной 0 %, анализ задержки для этих размеров кадров проводиться не будет.

### <span id="page-34-0"></span>7.5.3 Параметры теста «Потери кадров»

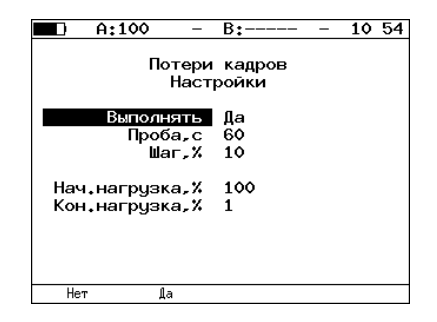

Рис. 7.16. Настройка параметров теста

- Выполнять включение/отключение анализа уровня потерь передачи.
- Проба период времени, в течение которого выполняется тест для каждого заданного в настройках размера кадра  $(1-2886\ c)$ .
- Шаг шаг изменения нагрузки  $(1-10\%)$ .
- Поля начальная нагрузка и конечная нагрузка позволяют задать диапазон значений нагрузки, на которой будет проводиться анализ уровня потерь. Значения задаются в процентах от скорости тестового потока.

### <span id="page-35-0"></span>7.5.4 Параметры теста «Предельная нагрузка»

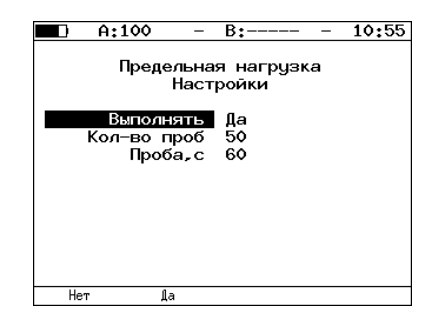

Рис. 7.17. Настройка параметров теста

- Выполнять включение/отключение анализа предельной нагрузки.
- Кол-во проб количество повторений теста для каждого заданного в настройках размера кадра.
- Проба период времени, в течение которого выполняется тест для каждого заданного в настройках размера кадра  $(2-2886 c)$ .
### 7.5.5 Дополнительные настройки

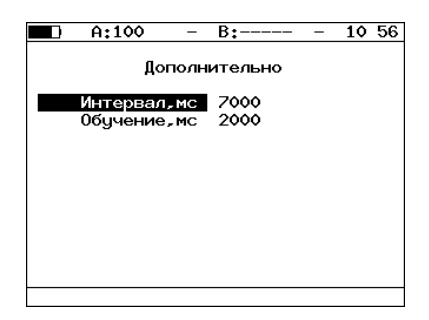

Рис. 7.18. Меню «Дополнительно»

- Интервал, мс время между окончанием одной пробы и отправкой обучающего кадра $4$ .
- Обучение, мс время, через которое начнётся тестирование после отправки обучающего кадра.

Согласно RFC 2544, интервал составляет 7000 мс (2000 мс отводится на получение остаточных кадров, 5000 мс — на рестабилизацию тестируемого устройства), а обучение — 2000 мс.

Пользователь может задавать произвольные значения интервала в пределах от 100 до 7000 мс, величина обучения не должна быть меньше 100 мс и превышать 2000 мс.

<span id="page-36-0"></span><sup>4</sup>Определение термина «обучающий кадр» приведено в глоссарии.

## 7.6 RFC 2544. Проведение анализа

### 7.6.1 Пропускная способность. Результаты анализа

 $\bullet$  Таблина.

|                        | A:1000 | B:1000         | 15 41  |  |  |  |
|------------------------|--------|----------------|--------|--|--|--|
| Пропускная способность |        |                |        |  |  |  |
| Кадр                   | ν      | Mб/с           | Тест   |  |  |  |
| 64                     | 100.00 | 761.905        | Готово |  |  |  |
| 128                    | 100.00 | 864.865 Готово |        |  |  |  |
| 256                    | 100.00 | 927.536        | Готово |  |  |  |
| 512                    | 100.00 | 962.406        | Готово |  |  |  |
| 1024                   | 100.00 | 980.843        | Готово |  |  |  |
|                        |        |                |        |  |  |  |
|                        |        |                |        |  |  |  |
|                        |        |                |        |  |  |  |
|                        |        |                |        |  |  |  |
|                        |        |                |        |  |  |  |
|                        |        |                |        |  |  |  |
| Старт                  | График | Кадр/с         | Данные |  |  |  |

Рис. 7.19. Результаты теста: таблица

Результаты теста отображаются в табличном виде: размер кадра (в байтах), значение пропускной способности (в %), полученное в результате анализа значение пропускной способности (при нажатии на клавишу  $\boxed{F3}$ происходит выбор единиц измерения — Мбит/с или кадр/c).

• График.

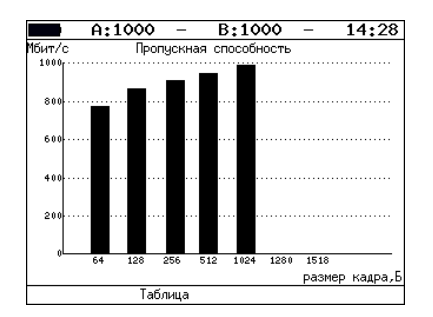

Рис. 7.20. Результаты теста: график

Диаграмма показывает значения пропускной способности (в Мбит/с) для каждого заданного в настройках размера пакета данных.

#### 7.6.2 Задержка распространения. Результаты анализа

• Таблица.

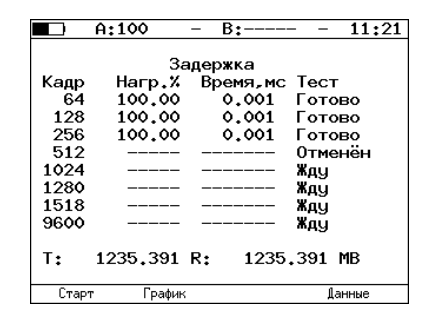

Рис. 7.21. Результаты теста: таблица

Таблица показывает среднее значение задержки (в мс) для каждого заданного в настройках размера кадра данных и соответствующее ему значение пропускной способности (в %), полученное в результате теста «Пропускная способность».

• График.

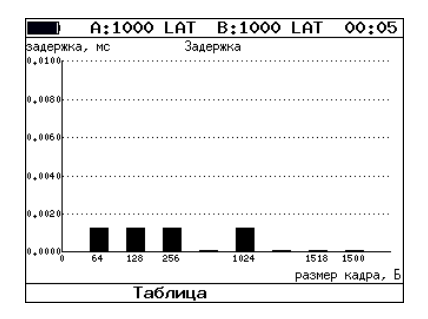

Рис. 7.22. Результаты теста: график

На диаграмме для каждого размера кадра отображается столбец, высота которого соответствует среднему значению задержки (в мс).

#### 7.6.3 Уровень потерь кадров. Результаты анализа

• Таблица.

|       | A:1000 |               | B:1000          | 00:26  |  |
|-------|--------|---------------|-----------------|--------|--|
|       |        |               |                 |        |  |
|       |        | Потери кадров |                 |        |  |
|       | Кадр   |               | Нагр.Х Потери,Х |        |  |
|       | 64     | 100           | 18,5830         |        |  |
|       | 64     | 90            | 7.0022          |        |  |
|       | 64     | 80            | 10.4815         |        |  |
|       |        |               |                 |        |  |
|       |        |               |                 |        |  |
|       |        |               |                 |        |  |
|       |        |               |                 |        |  |
|       |        |               |                 |        |  |
|       |        |               |                 |        |  |
|       |        |               |                 |        |  |
|       |        |               |                 |        |  |
|       |        |               |                 | Данные |  |
| Старт |        | рафик         |                 |        |  |

Рис. 7.23. Результаты теста: таблица

В таблице для каждого размера пакета (в байтах) и соответствующей загрузки канала (в %) отображается значение уровня потерь (в %).

• График.

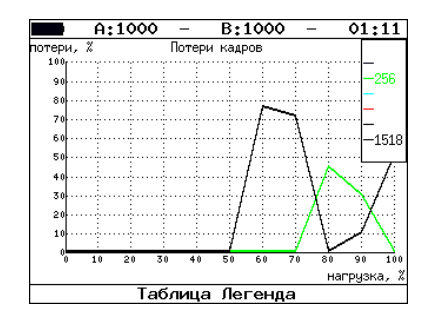

Рис. 7.24. Результаты теста: график

На графике для каждого указанного в настройках размера кадра показана зависимость уровня потерь кадров (в %) от нагрузки (в %).

#### 7.6.4 Предельная нагрузка. Результаты анализа

• Таблица.

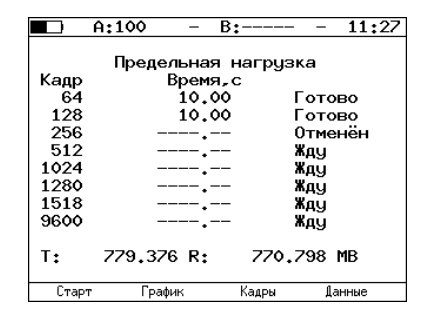

Рис. 7.25. Результаты теста: таблица

В таблице для каждого размера пакета отображается время, в течение которого устройство справляется с максимальной нагрузкой. Если время, в течение которого тестируемое устройство выдерживает максимальную нагрузку, определить не удалось, в столбце состояния теста выводится «Ошибка», а в столбце «Время, с» — прочерки.

При нажатии на клавишу («Кадры») вместо столбца «Время, с» отображается столбец «Количество», в котором представлено количество кадров, переданных за время теста.

• График.

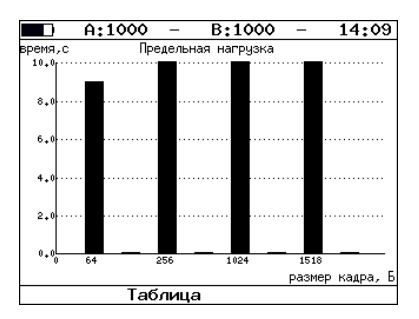

Рис. 7.26. Результаты теста: график

На диаграмме для каждого заданного размера кадра отображается столбец, высота которого соответствует времени, в течение которого устройство справлялось с предельной нагрузкой.

### 7.6.5 Сохранение результатов измерений

В режиме тестов по методике RFC 2544 при нажатии на клавишу («Данные») происходит переход в меню, в котором возможен вывод информации о сохранённых измерениях (  $\epsilon$ ), сохранение результатов и параметров тестов (  $\left( \begin{array}{c} \text{F3} \\ \end{array} \right)$ , а также загрузка сохранённых результатов и параметров измерений  $($   $F4$  ).

Подробное описание процессов сохранения и загрузки данных — см. раздел [7.17.](#page-71-0)

# 7.7 Шлейф (Loopback)

Для тестирования сетей по методике RFC 2544, а также для решения ряда других задач необходима функция организации шлейфов — Loopback. Функция Loopback позволяет выполнять тестирование сети без изменения её настроек. Тестирование может быть реализовано на разных уровнях модели OSI.

- На физическом уровне  $(L1)$  весь входящий трафик перенаправляется обратно без изменений, при этом ведётся статистика по принимаемому трафику.
- На канальном уровне  $(L2)$  все входящие кадры перенаправляются обратно, при этом могут меняться местами MAC-адреса отправителя и получателя; существует возможность подстановки других (заданных пользователем) MAC-адресов. Ведётся статистика по принимаемому и передаваемому трафику.

**Примечание:** для шлейфа канального  $(L2)$  и сетевого  $(L3)$  уровней пакеты с одинаковыми  $MAC$  Dst и  $MAC$  Src, а так же блоки данных протокола ОАМ (OAMPDU) и ARP-запросы, содержащиеся во входящем трафике, не перенаправляются.

- На сетевом уровне  $(L3)$  все входящие пакеты перенаправляются обратно, при этом меняются местами IP-адреса отправителя и получателя; существует возможность подстановки других (заданных пользователем) IP-адресов. Ведётся статистика по принимаемому и передаваемому трафику.
- На транспортном уровне  $(L4)$  входящий трафик перенаправляется обратно (без повреждённых пакетов), при этом, помимо перестановки МАС-адресов и IP-адресов, меняются местами номера TCP/UDP портов отправителя и получателя.

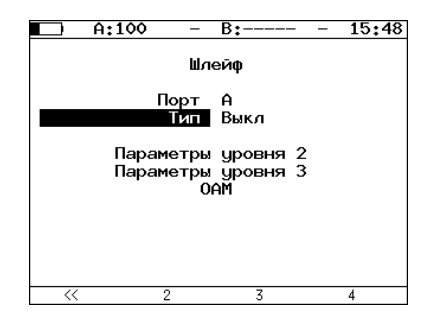

Рис. 7.27. Меню «Шлейф»

- Порт выбор порта (А или В), на котором будет организована функция Loopback.
- Тип выбор уровня, на котором будет происходить перенаправление тестового трафика:
	- Выкл отключить организацию шлейфа на выбранном порту;
	- 1 физический;
	- $-2$  канальный (MAC);
	- $-3$  сетевой (IP);
	- $-4$  транспортный (TCP/UDP).
- $OAM$  переход к меню « $OAM$ ».

### 7.7.1 Настройка шлейфа второго уровня

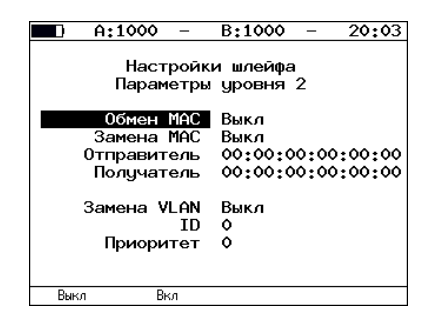

Рис. 7.28. Меню «Параметры уровня 2»

• Обмен  $MAC -$  включение/выключение режима, при котором MACадреса отправителя и получателя в приходящих пакетах меняются местами.

- Замена  $MAC -$  выбор режима замены  $MAC$ -адресов:
	- Выкл замена МАС-адресов выключена;
	- Отправитель замена поля «Source MAC Address» («MACадрес отправителя»), см. рис. [7.30;](#page-44-0)
	- Получатель замена поля «Destination MAC Address» («МАСадрес получателя»), см. рис. [7.29;](#page-43-0)
	- Оба замена полей «Source MAC Address» и «Destination MAC Address», см. рис. [7.31.](#page-44-1)
- Отправитель позволяет задать МАС-адрес, который будет подставлен в поле «Source MAC Address» Ethernet-пакета.
- Получатель позволяет задать МАС-адрес, который будет подставлен в поле «Destination MAC Address» Ethernet-пакета.
- Замена  $VLAN -$  выбор режима замены  $VLAN$ -меток:
	- Выкл замена VLAN-меток выключена;
	- ID замена поля «VLAN ID» («Идентификатор VLAN»);
	- Приоритет замена поля «VLAN priority» («Приоритет трафика»);
	- ID+ $\Pi$ р замена полей «VLAN ID» и «VLAN priority».
- $ID$  позволяет задать значение, которое будет подставлено в поле «VLAN ID» Ethernet-пакета.
- Приоритет позволяет задать значение, которое будет подставлено в поле «VLAN priority» Ethernet-пакета.

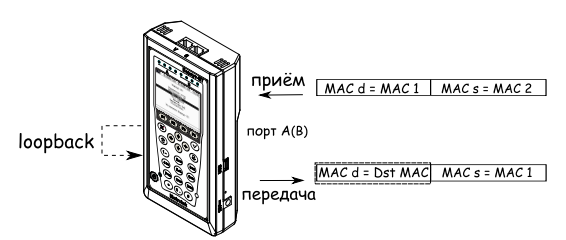

Dst MAC - МАС-адрес получателя, заданный пользователем.

<span id="page-43-0"></span>Рис. 7.29. Режим замены «Получ.»

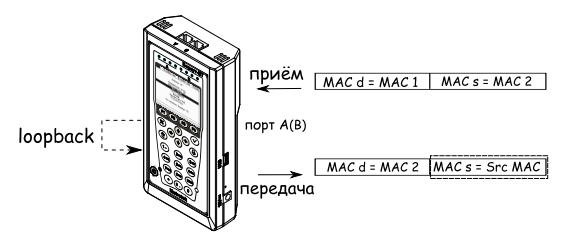

Src MAC- MAC-адрес отправителя, заданный пользователем.

<span id="page-44-0"></span>Рис. 7.30. Режим замены «Отпр.»

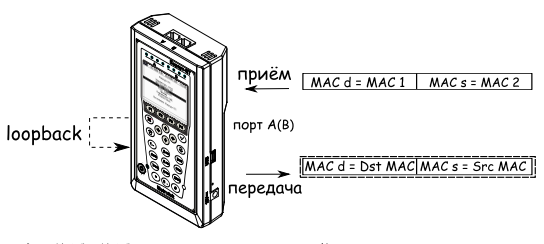

Dst MAC-MAC-адрес получателя, заданный пользователем. Src MAC-MAC-адрес отправителя, заданный пользователем.

<span id="page-44-1"></span>Рис. 7.31. Режим замены «Оба»

### 7.7.2 Настройка шлейфа третьего уровня

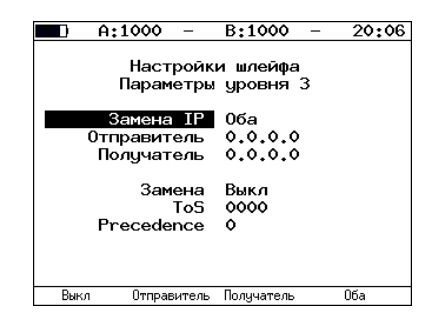

Рис. 7.32. Меню «Параметры уровня 3»

- Замена  $IP$  выбор режима замены IP-адресов:
	- Выкл замена IP-адресов выключена;
	- Отправитель замена поля «Source IP address» («IP-адрес отправителя»), см. рис. [7.33;](#page-45-0)

- Получатель замена поля «Destination IP address» («IP-адрес получателя»), см. рис. [7.34;](#page-45-1)
- Оба замена полей «Source IP address» и «Destination IP address», см. рис. [7.35.](#page-46-0)
- Отправитель позволяет задать IP-адрес, который будет подставлен в поле «Source IP address» Ethernet-пакета.
- Получатель позволяет задать IP-адрес, который будет подставлен в поле «Destination IP address» Ethernet-пакета.
- Замена выбор режима замены полей  $T_0S$ :
	- Выкл замена полей «Type of Service» («Тип обслуживания») и «Precedence» («Приоритет») выключена;
	- $\text{ToS}$  замена поля «Type of Service»;
	- $Prec samea$  поля «Precedence»;
	- ToS+Prec замена полей «Type of Service» и «Precedence».
- $ToS$  позволяет задать значение, которое будет подставлено в поле «Type of Service» Ethernet-пакета.
- Precedence позволяет задать значение, которое будет подставлено в поле «Precedence» Ethernet-пакета.

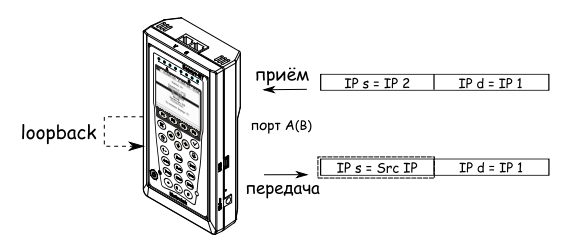

Src IP - IP-адрес отправителя, заданный пользователем.

<span id="page-45-0"></span>Рис. 7.33. Режим замены «Отпр.»

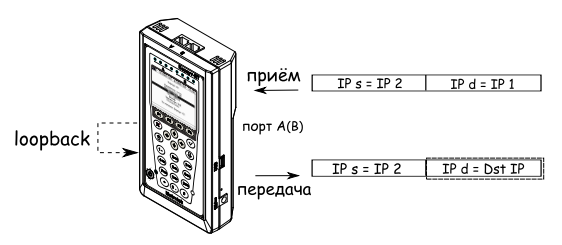

Dst IP - IP-адрес получателя, заданный пользователем.

<span id="page-45-1"></span>Рис. 7.34. Режим замены «Получ.»

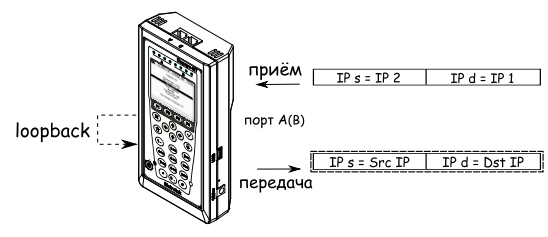

Src IP - IP-адрес отправителя, заданный пользователем. Dst IP - IP-адрес получателя, заданный пользователем.

<span id="page-46-0"></span>Рис. 7.35. Режим замены «Оба»

## 7.8 OAM

Важной задачей поставщиков услуг связи является обеспечение высокого уровня администрирования и технического обслуживания Ethernetсетей. Для этих целей был разработан стандарт IEEE 802.3ah[\[8\]](#page-110-0) (известный также как «Ethernet in the First Mile (EFM) OAM» — «Ethernet OAM на «первой миле»).

OAM (Operations, Administration, and Maintenance — эксплуатация, администрирование и обслуживание) — протокол мониторинга состояния канала, функционирует на канальном уровне модели OSI. Для передачи информации между Ethernet-устройствами используются блоки данных протокола — OAMPDU.

Важной функцией протокола OAM является возможность включения режима «Шлейф» на удалённом приборе, при этом оба устройства должны поддерживать стандарт IEEE 802.3ah.

Беркут-ET и удалённое устройство<sup>[5](#page-46-1)</sup> должны быть соединены непосредственно в соответствии с приведённой схемой тестирования.

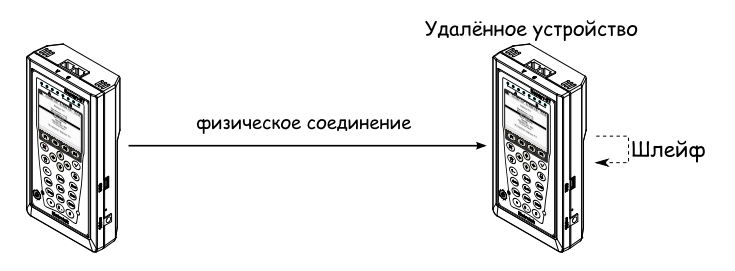

Рис. 7.36. Схема тестирования

<span id="page-46-1"></span><sup>5</sup>Беркут-ET приведён в качестве примера удалённого устройства.

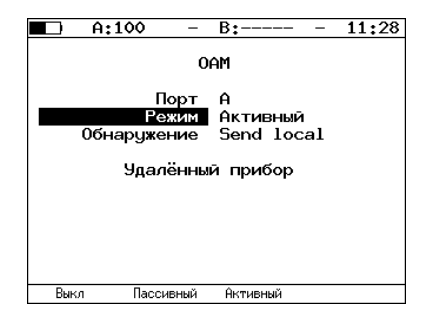

Рис. 7.37. Меню «OAM»

- Порт выбор порта для настройки ОАМ.
- Режим  $-$  возможные состояния ОАМ:
	- **Активный** активный режим; в активном режиме порт может посылать команды на обнаружение устройств и включение функции «Шлейф» на удалённом приборе, а также реагировать на команды Ethernet OAM от удалённого устройства;
	- Пассивный пассивный режим; в пассивном режиме порт не может инициировать включение функции «Шлейф», а может только реагировать на команды Ethernet OAM от удалённого устройства;
	- $-$  Выкл $-$  ОАМ отключён.
- Обнаружение состояние обнаружения удалённого сетевого устройства. Возможные состояния:
	- Fault
	- Send local
	- Passive wait
	- Send loc/rem
	- Send loc/rem ok
	- Send any

Соединение считается установленным в том случае, если поле «Об-наружение» принимает значение «Send any»<sup>[6](#page-47-0)</sup>.

• Удалённый прибор — переход к экрану «Удалённый прибор».

<span id="page-47-0"></span> $6$ Успешное соединение с удалённым прибором возможно только в том случае, если прибор поддерживает функцию «Remote loopback» (режим удалённого шлейфа).

| A:1000<br>B:1000                                                                                                    | 09:03 |
|----------------------------------------------------------------------------------------------------|-------|
| Удалённый прибор                                                                                                    |       |
| MAC agpec 00:21:CE:08:06:21<br>Vendor OUT 0x00 0x21 0xCE<br>Режим Акт.<br>Unidirectional Not supported<br>Rem. loopback Supported<br>Link events Not supported<br>Var. retrieval Not supported<br>IB status Down |       |
| up                                                                                                    |       |

Рис. 7.38. Экран «Удалённый прибор»

- МАС адрес МАС-адрес удалённого устройства.
- Vendor  $OUI -$  уникальный идентификатор организации, используемый для генерации MAC-адреса.
- Режим состояние ОАМ удалённого клиента.
- $\bullet$  Unidirectional поддержка однонаправленного соединения.
- Rem. loopback поддержка режима удалённого шлейфа.
- Link events поддержка уведомления об ошибках соединения.
- Var. retrieval поддержка считывания переменных, используемых для оценки качества канала связи.
- LB status состояние режима «Шлейф» на удалённом приборе.

При нажатии на клавишу [51] происходит включение/выключение режима «Шлейф» второго (L2) уровня на удалённом приборе.

## 7.9 ET-обнаружение

Функция «ET-обнаружение» позволяет включить режим «Шлейф» канального  $(L2)$ , сетевого  $(L3)$  или транспортного  $(L4)$  уровня на удалённом тестере-анализаторе Беркут-ET или устройстве образования шлейфа Беркут-ETL.

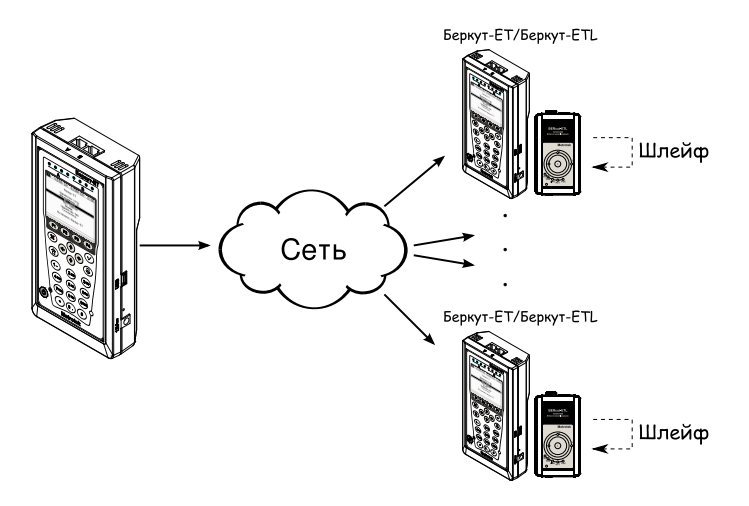

Рис. 7.39. Схема тестирования

В соответствии со схемой тестирования можно последовательно включать режим «Шлейф» на нескольких устройствах Беркут-ET и/или Беркут - ETL, которые могут находиться как в разных, так и в одной подсети.

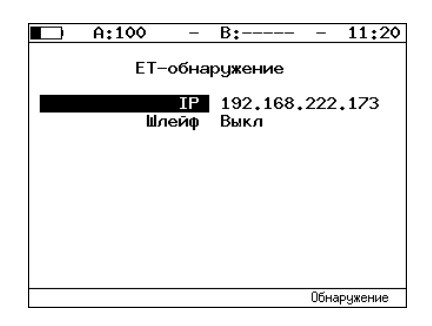

Рис. 7.40. Меню «ET-обнаружение»

Для получения данных об удалённом приборе и возможности включения режима «Шлейф» следует:

- подключить прибор к сети;
- в поле «IP-адрес» ввести IP-адрес удалённого устройства;
- нажать на клавишу  $\left( \ast \mathrm{O6} \right)$ наружение»).

В случае успешного выполнения функции на экран прибора будут выведены IP-адрес, имя и MAC-адрес удалённого устройства (см. рис. [7.41\)](#page-50-0). Пункт меню «Шлейф» станет доступным для редактирования.

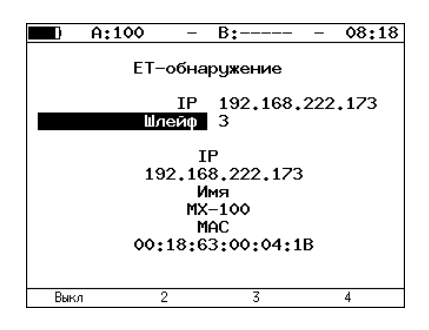

<span id="page-50-0"></span>Рис. 7.41. Пример выполнения ET-обнаружения

Уровень шлейфа выбирается кнопками:

- — включение/выключение режима «Шлейф»;
- — включение шлейфа канального уровня;
- — включение шлейфа сетевого уровня;
- — включение шлейфа транспортного уровня.

# 7.10 Тесты TCP/IP

Тесты, описанные в данном разделе, необходимы при проведении тестирования через маршрутизируемые сети. С их помощью можно обнаружить проблемы, связанные с конфигурацией сети, убедиться в достижимости узла сети, определить маршруты следования данных, проверить работоспособность и оценить загруженность каналов передачи данных.

## 7.10.1 Эхо-запрос (Ping)

Инструмент Ping (эхо-тестирование)[7](#page-50-1) используется для проверки достижимости определённого адреса внутри или за пределами подсети. Программа посылает запросы заданному узлу сети и фиксирует поступающие

<span id="page-50-1"></span> $7B$  базовую конфигурацию не входит. Доступен при дополнительном заказе опции.

ответы. Эта процедура основывается на IP- и ICMP-протоколах пересылки дейтаграмм, позволяет проверить работоспособность и определить загруженность каналов передачи данных и промежуточных устройств.

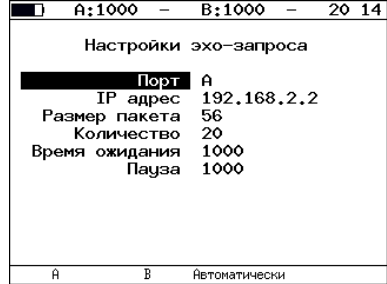

Рис. 7.42. Настройки теста Ping

- Порт выбор порта, с которого будет осуществляться передача данных. Если установлено значение «Автоматически», выбор порта производится автоматически.
- IP адрес IP-адрес узла, достижимость которого необходимо проверить.
- Размер кадра размер отправляемого кадра в байтах.
- Количество количество отправляемых пакетов (от 0 до 9999). Если выбрано нулевое значение, пакеты будут отправляться до тех пор, пока не будет нажата клавиша («Стоп»).
- Время ожидания время ожидания ответа на эхо-запрос (в мс).
- Пауза время между отправкой двух последовательных запросов (в мс).

| R+——<br>A:---                                                                                                    | 19:4      |
|----------------------------------------------------------------------------------------------------|-----------|
| Эхо-запрос (85.142.45.242)                                                                                                    |           |
| 56 B from 85.142.45.242: n=1 time=5315 ms<br>56 B from 85.142.45.242: n=2 time=5396 ms<br>56 B from 85.142.45.242: n=3 time=5370 ms<br>56 B from 85.142.45.242: n=4 time=5381 ms<br>56 B from 85.142.45.242: n=5 time=5415 ms<br>56 B from 85.142.45.242: n=6 time=5388 ms<br>56 B from 85.142.45.242: n=7 time=5470 ms<br>56 B from 85.142.45.242: n=8 time=5534 ms<br>56 B from 85.142.45.242: n=9 time=5506 ms<br>56 B from 85.142.45.242: n=10 time=5612 ms<br>15 packets transmitted, 10 received, 5 packet loss<br>lmin/avq/max: 5315/5438/5612 ms |           |
| Статистика<br>Старт                                                                                                    | Настройки |

Рис. 7.43. Результаты теста Ping

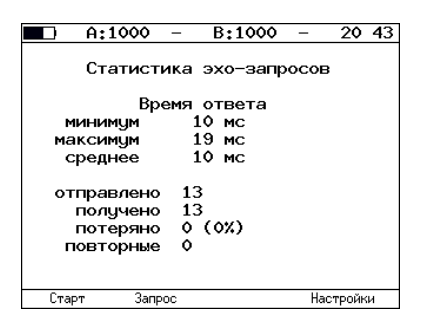

Рис. 7.44. Статистика теста Ping

В статистике отображается информация о минимальном, среднем, максимальном времени между отправкой запроса и получением ответа, а также о количестве переданных, принятых, потерянных и повторных (с одинаковым порядковым номером) пакетов.

### 7.10.2 Маршрут (Traceroute)

Инструмент Traceroute (трассировка маршрута в сети)<sup>[8](#page-52-0)</sup> используется для определения маршрутов следования данных в сетях на основе TCP/IP. Программа отправляет указанному узлу сети последовательность дейтаграмм, при этом отображая сведения о всех промежуточных маршрутизаторах, через которые прошли данные на пути к конечному узлу. Таким образом, инструмент Traceroute позволяет диагностировать все промежуточные пункты на пути передачи потока данных в сети.

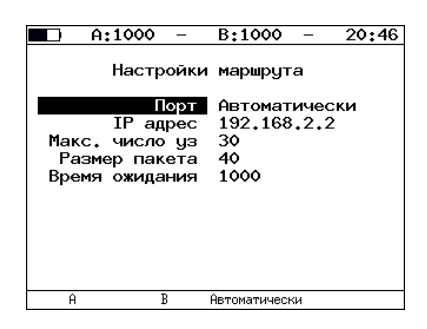

Рис. 7.45. Настройки теста Traceroute

• Порт — выбор порта, с которого будет осуществляться передача данных. Если установлено значение «Автоматически», выбор порта про-

<span id="page-52-0"></span> $8B$  базовую конфигурацию не входит. Доступен при дополнительном заказе опции.

изводится автоматически.

- **IP** адрес IP-адрес узла.
- Макс. число  $y_3$  максимальное количество маршрутизаторов, которое может быть пройдено пакетами.
- Размер кадра размер кадра в байтах.
- Время ожидания время, по истечении которого будет отправлен следующий запрос (в случае, если не пришёл ответ на предыдущий).

| A:---                    | B+---                              | 20 54     |  |  |
|--------------------------|------------------------------------|-----------|--|--|
| Маршрут ( 72.14.207.99 ) |                                    |           |  |  |
| Узел                     | IP.<br>agpec                       | время, мс |  |  |
| $\mathbf{2}$             | 192.168.222.100<br>195.131.127.1   | 7<br>7    |  |  |
| 3<br>$\overline{4}$      | 10.45.72.1<br>195.131.241.4        | 23<br>20  |  |  |
| 5.                       | 195.131.252.4<br>6 193.232.246.232 | 24<br>32  |  |  |
| Ζ.<br>8                  | 216.239.43.242<br>209.85.254.153   | 52<br>73  |  |  |
| Старт                    |                                    | Настройки |  |  |

Рис. 7.46. Результаты теста Traceroute

- Узел номер промежуточного узла.
- IP адрес IP-адрес промежуточного узла.
- время время ожидания ответа.

### 7.10.3 DNS (DNS lookup)

DNS (Domain Name System — система доменных имён) — распределённая база данных, способная по запросу, содержащему доменное имя узла, сообщить его IP-адрес. Функция DNS lookup (поиск на сервере имён)[9](#page-53-0) помогает обнаружить ошибки в работе NS-серверов.

<span id="page-53-0"></span>DNS lookup выполняется для указанного имени узла. Если IP-адрес определить не удалось, все биты IP-адреса будут равны нулю.

 $9B$  базовую конфигурацию не входит. Доступна при дополнительном заказе опции.

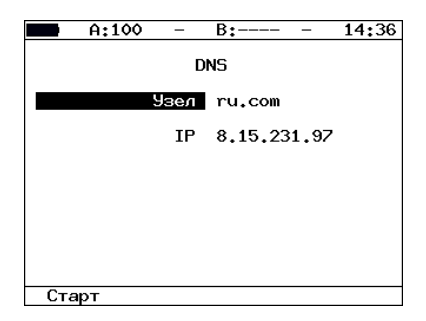

Рис. 7.47. Настройки теста DNS lookup

- Узел имя узла, IP-адрес которого необходимо определить.
- $IP$  полученный в результате проведения теста IP-адрес узла, имя которого задано выше.

### 7.10.4 TCP-клиент

Функция «TCP-клиент»[10](#page-54-0) позволяет установить TCP-соединение с удалённым узлом сети, принимать от него данные и передавать данные этому узлу. С помощью этой функции также можно управлять удалённым узлом по протоколу TELNET. Команды удалённого управления приведены в приложении [B.](#page-90-0)

Порядок действий при установлении соединения.

- 1. Настроить параметры соединения (меню «TCP-клиент» ⇒ «Настройки» $($  [ $\epsilon$ 4)]):
	- ввести доменное имя или IP-адрес узла;
	- ввести номер порта (наиболее часто используемые номера портов приведены в таблице [7.4\)](#page-55-0).
- 2. Открыть TCP-соединение, нажав кнопку  $\boxed{F1}$  («Открыть»).

В случае успешного соединения (см. рис. [7.48\)](#page-55-1) можно вводить команды соответствующего протокола, запрашивать у сервера веб-страницы.

В случае возникновения проблем при установлении соединения выводится сообщение об ошибке. Некоторые сообщения об ошибках приведены в таблице [7.5](#page-55-2)

<span id="page-54-0"></span> $^{10}$ В базовую конфигурацию не входит. Доступна при дополнительном заказе опции.

<span id="page-55-0"></span>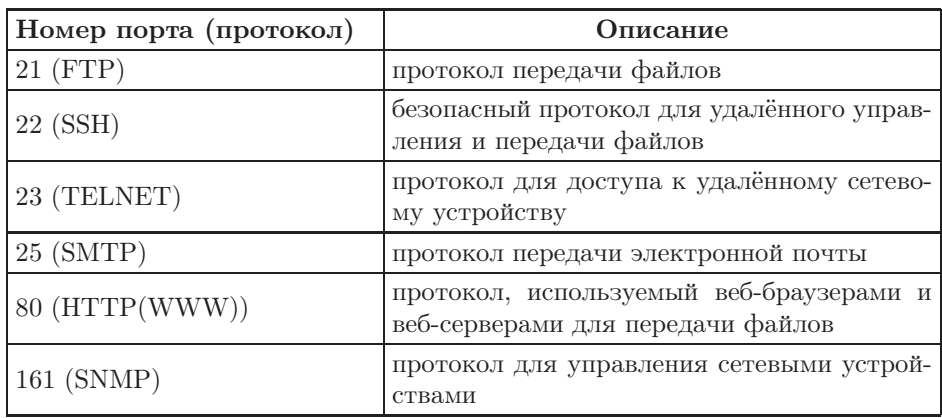

Таблица 7.4. Номера портов протокола TCP/IP

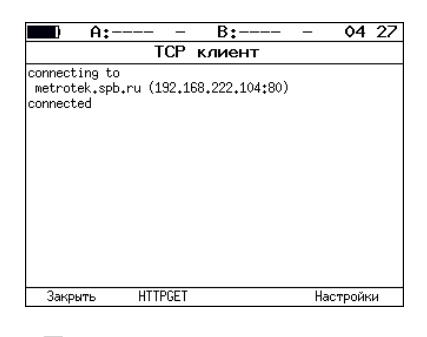

Рис. 7.48. Пример успешного соединения с узлом

### <span id="page-55-1"></span>Таблица 7.5. Ошибки соединения

<span id="page-55-2"></span>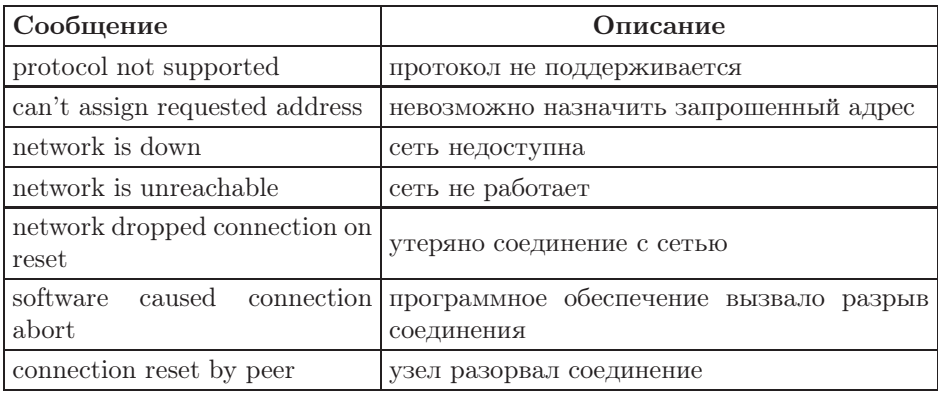

| connection timed out | истекло время ожидания соединения |
|----------------------|-----------------------------------|
| connection refused   | отказ в соединении                |
| host is down         | узел не отвечает                  |
| no route to host     | отсутствует маршрут до узла       |

Таблица 7.5. Ошибки соединения (продолжение)

Для передачи веб-страниц используется протокол HTTP. В этом прото-коле определён HTTP GET-запрос<sup>[11](#page-56-0)</sup>. С его помощью возможно проверить, отвечает ли сервер на HTTP-запросы и получить содержимое указанного ресурса.

Для получения содержимого файла с сервера необходимо в окне настроек теста в поле «Файл» указать имя запрашиваемого файла, а затем (после установления соединения с узлом) в окне «TCP клиент» нажать клавишу (F2 («HTTPGET»).

|                                                                                                    | A:---                                                                                                    | B:---- | 16:40     |
|----------------------------------------------------------------------------------------------------|----------------------------------------------------------------------------------------------------|--------|-----------|
|                                                                                                    | TCP                                                                                                    | клиент |           |
| Content-Length: 216<br>X-Pad: avoid browser bug                                                                     | Location: http://twiki.ddg/bin/view/Bercut<br> Content-Tupe: text/html: charset=iso-8859-1                                           |        |           |
| <html><head><br/><title>302 Found</title><br/>K⁄head≫bodu&gt;<br/><h1>Found</h1><br/>K/bodu∑⁄html&gt;</head></html> | HTML PUBLIC "-//IETF//DTD HTML 2.0//EN"<br>√p>The document has moved <a href="http://twiki.ddg/&lt;br&gt;bin/view/Bercut">here</a> . |        |           |
| Закрыть                                                                                                    | <b>HTTPGET</b>                                                                                                    |        | Настройки |

Рис. 7.49. Пример ответа на HTTP GET-запрос

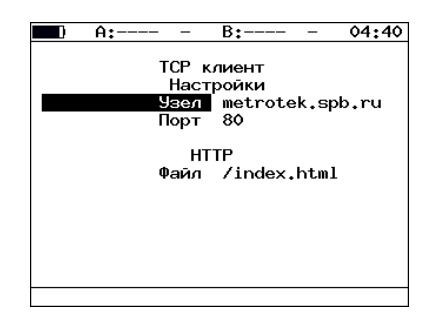

Рис. 7.50. Настройки теста «TCP-клиент»

<span id="page-56-0"></span><sup>11</sup>Функция доступна при дополнительном заказе опции

- Узел доменное имя или IP-адрес узла;
- $\overline{\text{Topr}}$  номер порта назначения;
- Файл имя файла, содержимое которого будет показано в окне результатов в случае успешного запроса.

# 7.11 Транзит

В режиме «Транзит» прибор включается в разрыв соединения между двумя сетевыми устройствами. Трафик, приходящий на порт A(B) отправляется на порт  $B(A)$ , пример подключения показан на рис. [7.51.](#page-57-0)

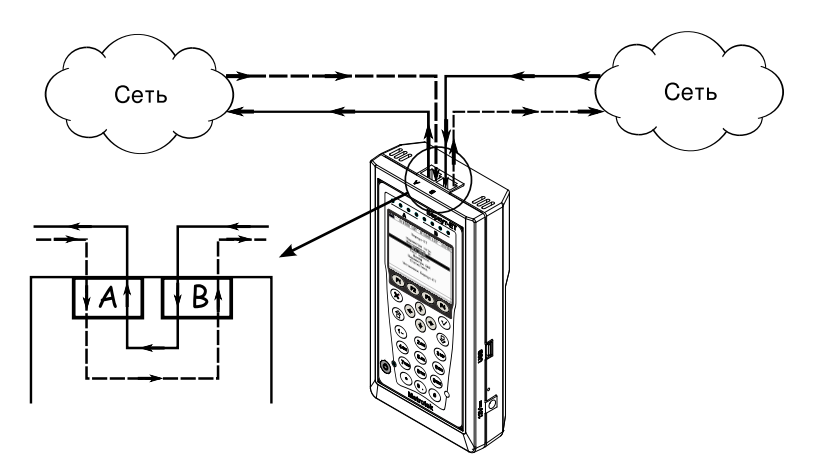

<span id="page-57-0"></span>Рис. 7.51. Пример подключения в режиме «Транзит»

При передаче данных с порта на порт осуществляется сбор статистических данных о проходящем трафике. Результаты доступны в меню «Статистика».

При подсчёте статистики по уровням повреждённые пакеты не учитываются.

Если скорости передачи данных для порта A и для порта B различны, возможны потери при проведении тестирования. Потери произойдут в том случае, если передача ведётся с порта с большей скоростью на порт с меньшей.

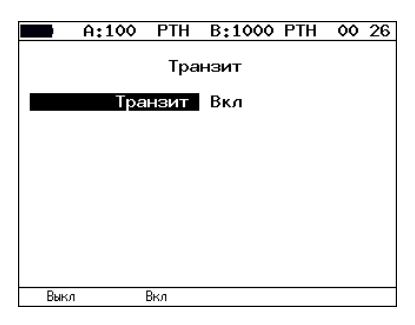

Рис. 7.52. Меню «Транзит»

## 7.12 Диагностика медного кабеля

### Функциональные клавиши

 $(F1)$  (Crapt) — запуск теста.

При нажатии на клавиши (F3) (A) и  $F_4$  (B) производится выбор порта, к которому подключён тестируемый кабель.

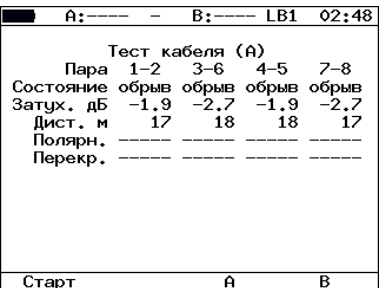

Рис. 7.53. Экран «Тест кабеля»

Данный тест позволяет определить состояние и параметры кабеля.

- Состояние состояние кабеля (идёт тестирование (тест)/нормальное (норм.)/обрыв/короткое замыкание (к.з.) /сбой).
- Затух. численное значение затухания сигнала.
- Дист. расстояние до дефекта.
- Полярн. полярность витых пар.
- Перекр. перекрёстное включение витых пар (MDI/MDI-X).

Внимание! Проведение теста возможно только при подключении к анализируемому кабелю с использованием разъёмов RJ-45. SFP-модули для тестирования не применяются.

### 7.13 BERT

BERT (Bit Error Rate Test) — тест, позволяющий определить основной битовый показатель качества канала – «bit error rate» (коэффициент битовых ошибок), т. е. отношение числа ошибочных бит к общему количеству переданных бит. Известная на приёмном и передающем конце бинарная последовательность помещается в Ethernet-кадр, который передаётся в физическую среду. На приёмном конце последовательность сравнивается с исходной, и вычисляется коэффициент битовых ошибок. Для подключения к TDM-сети используется конвертер интерфейсов, который осуществляет преобразование трафика пакетной сети (Ethernet) в трафик, передаваемый в TDM-сетях.

Тестирование может быть реализовано на четырёх уровнях модели OSI.

• На физическом уровне данные отправляются частями с определённым межкадровым интервалом (IFG — Interframe Gap). В этом случае тестирование проводится с порта A (B) на порт B (A) (см. рис. [7.60\)](#page-62-0) или используется функция «Шлейф» (см. рис. [7.61\)](#page-63-0).

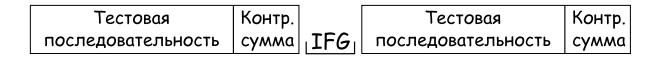

Рис. 7.54. Кадр физического уровня

• На канальном уровне к данным добавляется Ethernet-заголовок, что позволяет передать тестовые пакеты через сеть, которая содержит устройства, работающие на втором уровне модели OSI (например, сетевой коммутатор (switch)). Способы подключения прибора к тестируемой сети показаны на рис. [7.62,](#page-63-1) [7.63,](#page-63-2) [7.64.](#page-63-3)

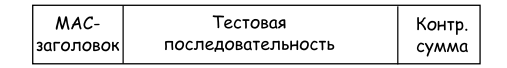

Рис. 7.55. Кадр канального уровня

• На сетевом уровне данные помещаются в IP-пакет, а затем — в Ethernet-кадр. Это позволяет передать тестовые пакеты через сеть, которая содержит устройства, работающие на канальном и сетевом уровнях (например, сетевой коммутатор, маршрутизатор (router)). Способы подключения прибора к тестируемой сети показаны на рис. [7.62,](#page-63-1) [7.63,](#page-63-2) [7.64.](#page-63-3)

| MAC- | TP- | Тестовая                                | Контр. |
|------|-----|-----------------------------------------|--------|
|      |     | заголовок заголовок  последовательность | сумма  |

Рис. 7.56. Кадр сетевого уровня

• На транспортном уровне формируется Ethernet-кадр, содержащий IP- и UDP-заголовок, что позволяет передать тестовую последовательность с использованием транспортных протоколов. Способы подключения прибора к тестируемой сети показаны на рис. [7.62,](#page-63-1) [7.63,](#page-63-2) [7.64.](#page-63-3)

| MAC- | TP- | UDP- | Тестовая                                                | Контр. |
|------|-----|------|---------------------------------------------------------|--------|
|      |     |      | заголовок заголовок заголовок последовательность  сумма |        |

Рис. 7.57. Кадр транспортного уровня

|                   | A:1000                           | B:1000        | 11 45          |  |  |  |
|-------------------|----------------------------------|---------------|----------------|--|--|--|
|                   | <b>BFRT</b>                      |               |                |  |  |  |
| FΤ                | 00:00:04                         | RT            | 00:59:56       |  |  |  |
| BITs              | 2.587e+05<br>EBITs 0.000e+00 BER |               | $0.000e + 00$  |  |  |  |
| <b>LSS</b><br>L05 | ٥<br>Ó                           | XLSS<br>XLOS. | 0.000<br>0.000 |  |  |  |
| Настройки         |                                  |               |                |  |  |  |
| Старт             |                                  |               | Данные         |  |  |  |

Рис. 7.58. Экран «BERT»

- $ET$  время, прошедшее с начала теста;
- $RT$  время, оставшееся до окончания теста;
- $BITs -$  количество принятых бит;
- $EBITs -$  количество ошибочных бит;
- $BER$  отношение количества ошибочных бит к общему числу принятых бит;
- $\text{LSS}$  время, в течение которого наблюдалась потеря синхронизации тестовой последовательности;
- $\%$ LSS отношение времени, в течение которого наблюдалась потеря синхронизации тестовой последовательности, к времени, прошедшему с начала теста (в процентах);
- $LOS$  время, в течение которого сигнал отсутствовал;
- $\%$ LOS отношение времени, в течение которого сигнал отсутствовал, ко времени, прошедшему с начала теста (в процентах);

• Настройки — переход к меню «Настройки BERT».

При нажатии на клавишу («Данные») осуществляется переход в меню, в котором возможен вывод информации о сохранённых измерениях ( $\epsilon$ ), сохранение результатов и параметров тестов ( $\epsilon$ ), а также загрузка сохранённых результатов и параметров измерений ( $\left( \begin{array}{c} \text{F4} \end{array} \right)$ 

Подробное описание процессов сохранения и загрузки данных приведено в разделе [7.17.](#page-71-0)

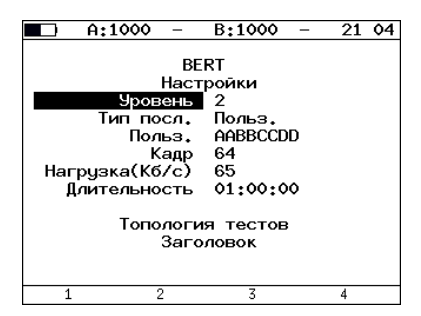

Рис. 7.59. Меню «Настройки BERT»

- Уровень выбор уровня модели OSI, на котором будет проводится тест:
	- 1 физический уровень;
	- $-2$  канальный уровень;
	- $-3$  сетевой уровень;
	- $-4$  транспортный уровень.
- Тип посл. выбор стандартной или задаваемой пользователем тестовой последовательности.
- Польз. ввод пользовательской последовательности.
- Кадр ввод размера кадра данных.
- Нагрузка  $(K6/c)$  ввод требуемой нагрузки.
- Длительность задание времени измерения.
- Топология тестов переход к меню «Топология тестов».
- Заголовок переход к меню «Заголовок».

Последовательности, используемые для тестирования, соответствуют рекомендации ITU-T O.150 [\[7\]](#page-110-1).

| Тип последовательности | Применение (рекоменд.)                                                                                                    |
|------------------------|----------------------------------------------------------------------------------------------------|
| $2e9-1$                | Для определения ошибок (при пере-<br>даче данных по каналу связи со ско-<br>ростью не более 14,4 кбит/с).                                                  |
| $2e11-1$               | Для определения ошибок и джитте-<br>ра (при передаче данных по кана-<br>лу связи со скоростью 64 кбит/с и<br>$64 \times N$ кбит/с, где $N$ — целое число). |
| $2e15-1$               | Для определения ошибок и джиттера<br>(при передаче данных по линии связи<br>со скоростью 1544, 2048, 6312, 8448,<br>32064 и 44736 кбит/с).                 |
| $2e20-1$               | Для определения ошибок (при пере-<br>даче по каналу связи со скоростью не<br>более 71 кбит/с).                                                             |
| $2e23-1$               | Для определения ошибок и джиттера<br>(при передаче данных по линии связи<br>со скоростью 34 368 и 139 264 кбит/с).                                         |
| $2e29-1$               | Для определения ошибок (при                                                                                                    |
| $2e31-1$               | передаче данных на высоких скоро-<br>стях (более 139 264 кбит/с)).                                                                                         |

Таблица 7.6. Тестовые последовательности

### 7.13.1 Варианты подключения

<span id="page-62-0"></span>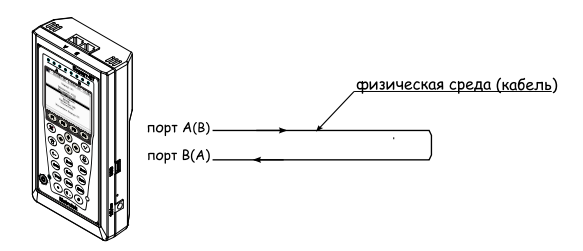

Рис. 7.60. Тестирование на физическом уровне (вариант 1)

<span id="page-63-0"></span>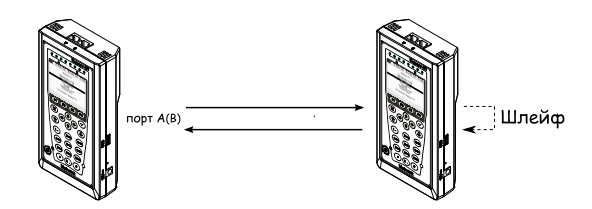

Рис. 7.61. Тестирование на физическом уровне (вариант 2)

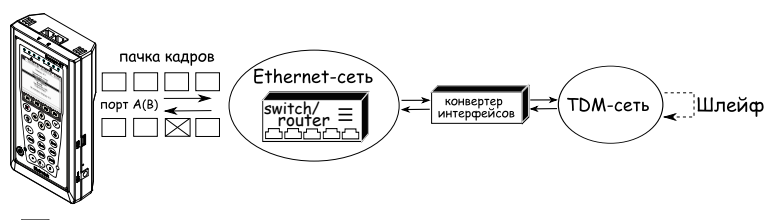

 $\boxtimes$  – пакет с ошибкой в тестовой последовательности

Рис. 7.62. Тестирование на канальном/сетевом уровне (вариант 1)

<span id="page-63-1"></span>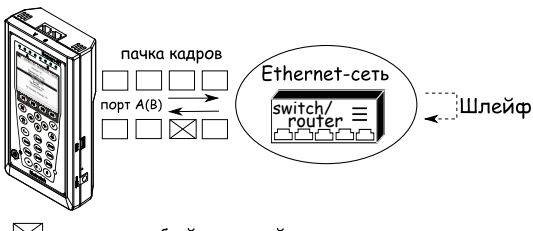

<span id="page-63-2"></span> $\boxtimes$  – пакет с ошибкой в тестовой последовательности

Рис. 7.63. Тестирование на канальном/сетевом уровне (вариант 2)

<span id="page-63-3"></span>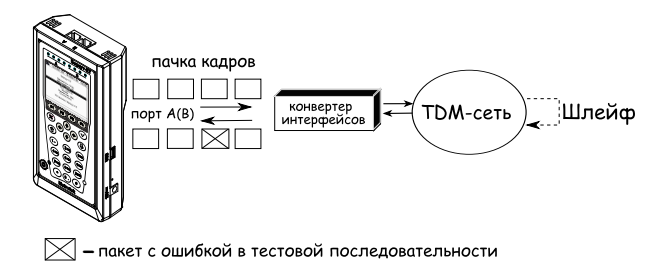

Рис. 7.64. Тестирование на канальном/сетевом уровне (вариант 3)

# 7.14 Пакетный джиттер

Важной задачей при тестировании Ethernet-сетей является определение пакетного джиттера. В соответствии с методикой RFC 4689 [\[6\]](#page-110-2), пакетный джиттер — это абсолютная разность задержек распространения двух последовательно принятых пакетов, принадлежащих одному потоку данных. Этот параметр используется для оценки возможности сети передавать чувствительный к задержкам трафик, такой, как видео или речь.  $\Phi$ ункция анализа пакетного джиттера является опцией $^{12}.$  $^{12}.$  $^{12}.$ 

|                      | A:1000                                    |                         |                         | B:1000 GEN 12:09 |  |  |  |
|----------------------|-------------------------------------------|-------------------------|-------------------------|------------------|--|--|--|
|                      | Пакетный джиттер<br>Отчёт                 |                         |                         |                  |  |  |  |
| FΤ                   | 00:00:06 RT                               |                         |                         | 00:00:54         |  |  |  |
| PKTs<br><b>INOPs</b> | 9.438e+06<br>000Ps 7.725e+04<br>9.361e+06 |                         | %000Ps<br><b>XINOPs</b> | 0.818<br>99.182  |  |  |  |
|                      | $\sum_{i=1}^{n}$                          | 1 ms<br>1 <sub>ms</sub> | %PKTs<br><b>XPKTs</b>   | 100,000<br>0.000 |  |  |  |
| Настройки            |                                           |                         |                         |                  |  |  |  |
| Старт                | График                                    |                         | Распределение           | Данные           |  |  |  |

Рис. 7.65. Экран «Пакетный джиттер. Отчёт»

- $ET$  время, прошедшее с начала теста;
- $RT$  время, оставшееся до окончания теста;
- $PKTs -$  общее количество принятых пакетов;
- **OOOPs** количество пакетов, принятых не в том порядке, в котором они были отправлены;
- $\%OOOPs$  количество пакетов, принятых не в том порядке, в котором они были переданы, в процентах от общего количества принятых пакетов;
- INOPs количество пакетов, принятых в том же порядке, в котором они были отправлены;
- %INOPs количество пакетов, принятых в том же порядке, в котором они были отправлены, в процентах от общего количества принятых пакетов;
- $\bullet$  < ms %PKTs количество пакетов (процент от общего числа принятых пакетов), джиттер которых был меньше заданного порога;
- $>=$  ms %PKTs количество пакетов (процент от общего числа принятых пакетов), джиттер которых был больше или равен заданному порогу;
- Настройки переход к меню «Пакетный джиттер. Настройки».

<span id="page-64-0"></span> $^{12}$ В базовую конфигурацию не входит. Доступна при дополнительном заказе опции.

При нажатии на клавишу («Старт») начинается определение джиттера пакетов, поступающих на порт, выбранный в меню «Пакетный джиттер. Настройки». После запуска измерений настройки данного меню становятся недоступными для редактирования.

При нажатии на клавишу («График») осуществляется переход к экрану, содержащему графическое представление распределения пакетного джиттера.

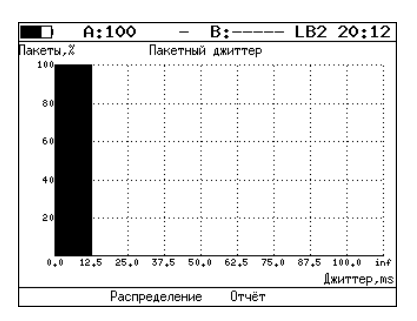

Рис. 7.66. Экран «Пакетный джиттер» (график)

При нажатии на клавишу («Распределение») осуществляется переход к экрану, содержащему информацию о распределении джиттера.

|                  | A:1000 |  | B:1000 - | GEN 14 41       |  |  |  |
|------------------|--------|--|----------|-----------------|--|--|--|
|                  |        |  |          |                 |  |  |  |
| Пакетный джиттер |        |  |          |                 |  |  |  |
| Распределение    |        |  |          |                 |  |  |  |
| Джиттер,тѕ       |        |  |          | Пакеты, Х       |  |  |  |
|                  | 0.000  |  |          | 0.125) 100.000  |  |  |  |
|                  | 0.125  |  | 0.250)   | 0.000           |  |  |  |
|                  | 0.250  |  | 0.375)   | 0.000           |  |  |  |
|                  | 0.375  |  | 0.500)   | 0.000           |  |  |  |
|                  | 0.500  |  |          | $0.625$ $0.000$ |  |  |  |
|                  | 0.625  |  | 0.750)   | 0.000           |  |  |  |
|                  | 0.750  |  | 0.875)   | 0.000           |  |  |  |
|                  | 0.875  |  | 1.000    | 0.000           |  |  |  |
| 1.000            |        |  | 0.000    |                 |  |  |  |
|                  |        |  |          |                 |  |  |  |
| Старт            | Птчёт  |  | График   | Данные          |  |  |  |

Рис. 7.67. Экран «Пакетный джиттер. Распределение»

На экране отображаются два столбца: в первом приведены границы интервалов, во втором — количество пакетов (в процентах), джиттер которых попал в определённый интервал. Верхняя граница интервала задаётся в меню «Пакетный джиттер. Настройки» и обозначена как «Порог, мс». Интервал от нуля до заданного порога делится на определённое число подынтервалов; по результатам теста для каждого подынтервала в правом столбце отображается процент пакетов, джиттер которых находится

в этих пределах.

При нажатии на клавишу («Данные») происходит переход в меню, в котором возможен вывод информации о сохранённых измерениях ( $F2$ ), сохранение результатов и параметров тестов ( $F3$ ), а также загрузка сохранённых результатов и параметров измерений  $($   $F4$ ).

Подробное описание процессов сохранения и загрузки данных — см. раздел [7.17.](#page-71-0)

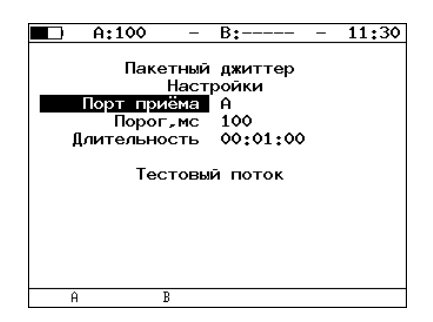

Рис. 7.68. Меню «Пакетный джиттер. Настройки»

- Порт приёма выбор порта, на котором будет происходить измерение джиттера;
- Порог, мс пороговое значение джиттера;
- Длительность время измерения джиттера;
- Тестовый поток переход к меню «Тестовый поток».

# 7.15 Тестовый поток

Функция генерации тестового потока применяется при измерении пакетного джиттера. Существует возможность генерации тестового потока и измерения пакетного джиттера на одном порту (см. рис. [7.71\)](#page-67-0), а также генерации тестового потока на одном порту и измерении пакетного джиттера на другом (см. рис. [7.69\)](#page-67-1), причём порт приёма может располагаться на удалённом приборе, см. рис. [7.70.](#page-67-2)

После включения генерации тестового потока настройки меню становятся недоступными для редактирования.

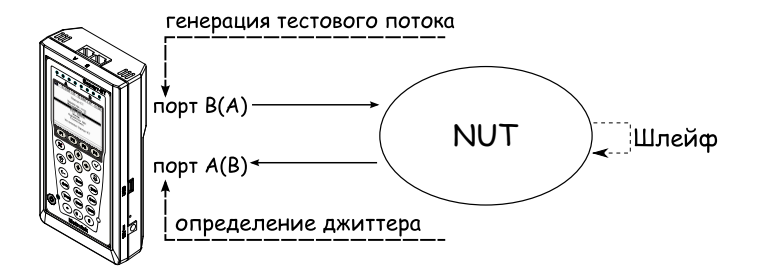

<span id="page-67-1"></span>Рис. 7.69. Измерение джиттера. Схема 1

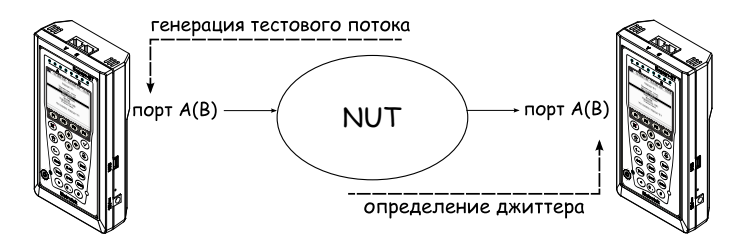

<span id="page-67-2"></span>Рис. 7.70. Измерение джиттера. Схема 2

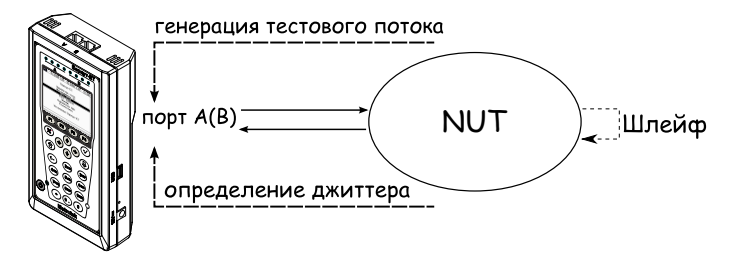

<span id="page-67-0"></span>Рис. 7.71. Измерение джиттера. Схема 3

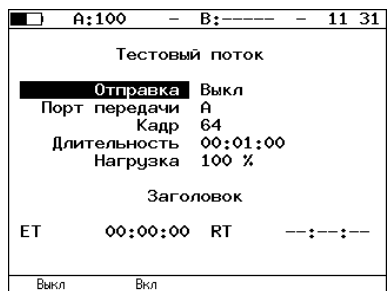

Рис. 7.72. Меню «Тестовый поток»

- Отправка включение/выключение генерации тестового потока;
- Порт передачи выбор порта, с которого будет происходить генерация трафика;
- Кадр размер кадра (любое значение в пределах от 64 до 9600 байт);
- Длительность время, в течение которого будет происходить генерация трафика;
- Нагрузка величина нагрузки задаётся в процентах от скорости тестового потока  $($  F1 ) или в кбит/с  $($  F2 );
- Заголовок переход к меню «Заголовок»;
- $ET$  время, прошедшее с начала генерации трафика;
- $RT$  время, оставшееся до завершения генерации трафика.

# 7.16 Статистика

Для переключения между экранами используйте клавиши / или  $(F2)$  /  $F3$ ).

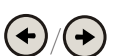

### Функциональные клавиши

 $F1$  (Сброс) — сброс статистики.

Во всех экранах, кроме экрана «Статистика», при нажатии на клавишу производится выбор порта (A, B).

#### 7.16.1 Сводная статистика по двум портам

| A:100                                        | B:----                                                    | 11 31                                                   |
|----------------------------------------------|-----------------------------------------------------------|---------------------------------------------------------|
| Rх кадры<br>Тх кадры<br>Rx байты<br>Тх байты | Статистика<br>Порт А<br>1417864374<br>118316<br>743612617 | Порт В<br>2789 1417210644<br>1101<br>575901987<br>70464 |
| Сброс                                        | $\rightarrow$<br><<                                       |                                                         |

Рис. 7.73. Экран «Статистика»

- $Rx$  кадры количество принятых кадров.
- Тх кадры количество переданных кадров.
- Rx байты число принятых байтов.
- **Тх байты** число переданных байтов.

### 7.16.2 Статистика по типам кадров

| A:100                                              | $B:---$                                     | 11 32                                 |
|----------------------------------------------------|---------------------------------------------|---------------------------------------|
| тип<br>Broadcast<br>Multicast<br>Unicast.<br>Pause | Статистика по типам кадров (А)<br>Rx<br>288 | Tx<br>18<br>ο<br>2578 1417864479<br>Ω |
| Сброс                                              | <<<br>>>                                    | R                                     |

Рис. 7.74. Экран «Статистика по типам кадров»

- Broadcast кадры с широковещательной адресацией.
- Multicast кадры с групповой адресацией.
- Unicast кадры с единичной адресацией.
- **Pause** кадры паузы.
- $Rx$  число принятых кадров.
- $Tx -$ число переданных кадров.

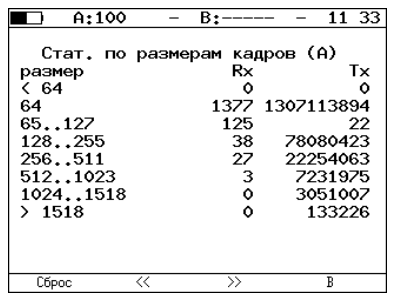

#### 7.16.3 Статистика по размерам кадров

Рис. 7.75. Экран «Статистика по размерам кадров»

- размер размер кадра (в байтах).
- $Rx$  число принятых кадров.
- $Tx -$ число переданных кадров.

### 7.16.4 Статистика по уровням

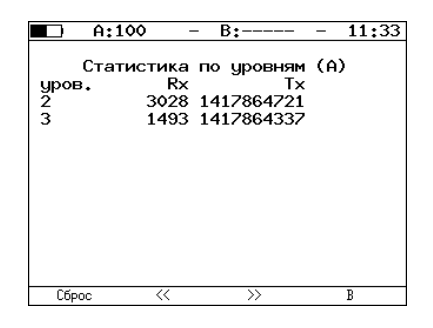

Рис. 7.76. Экран «Статистика по уровням»

- уров. 2 количество принятых  $(Rx)$  и переданных  $(Tx)$  кадров на канальном уровне.
- уров.  $3$  количество принятых  $(Rx)$  и переданных  $(Tx)$  кадров на сетевом уровне.

#### 7.16.5 Статистика: ошибки кадров

|                                     | A:100                         | B: |                   | 11:34 |
|-------------------------------------|-------------------------------|----|-------------------|-------|
| <b>CRC</b><br><b>Runt</b><br>Jabber | Статистика: ошибки кадров (А) |    | Rx<br>٥<br>٥<br>Ω |       |
| Сброс                               | くく                            |    |                   | B     |

Рис. 7.77. Экран «Статистика: ошибки кадров»

- $CRC -$  количество принятых кадров, имеющих ошибочную контрольную сумму.
- Runt количество принятых пакетов данных длиной менее 64 байт с правильной контрольной суммой.
- Jabber количество принятых пакетов данных размером более 1518 байт, имеющих неправильную контрольную сумму.

# <span id="page-71-0"></span>7.17 Сохранённые данные

Меню «Данные» служит для просмотра информации о сохранённых измерениях (F2), для сохранения результатов (в том числе и статистики) и параметров тестов (  $\overline{F3}$  ), а также для загрузки сохранённых результатов и параметров измерений ( $F4$ ).

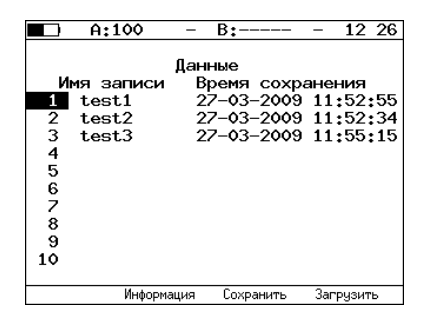

Рис. 7.78. Меню «Данные»
Для сохранения данных:

- выберите номер, под которым хотите сохранить измерения;
- нажмите  $(v)$ :
- введите имя записи;
- нажмите  $(v)$ :
- нажмите  $\epsilon$   $\in$  3 ( «Сохранить»).

Для загрузки сохранённых результатов измерений и параметров тестов:

- выберите номер записи;
- нажмите ( $F4$ ) («Загрузка»).

Для просмотра подробной информации о записи нажмите на клавишу F2.

|                                | A:100<br>11:57<br>B:----                                                                                                    |  |
|--------------------------------|----------------------------------------------------------------------------------------------------|--|
|                                | Информация о записи                                                                                                    |  |
| Имя записи: test1              | Время сохранения: 27-03-2009 11:52:55                                                                                                    |  |
| RFC-2544<br><b>RFRT</b><br>P.I | Начало<br>Конец<br>01-08-1970 11:23:09 01-08-1970 11:26:34<br>27-03-2009 11:43:43 27-03-2009 11:45:51<br>27-03-2009 11:39:39 27-03-2009 11:39:47 |  |
|                                |                                                                                                    |  |

Рис. 7.79. Меню «Информация о записи»

# 7.18 Параметры сети

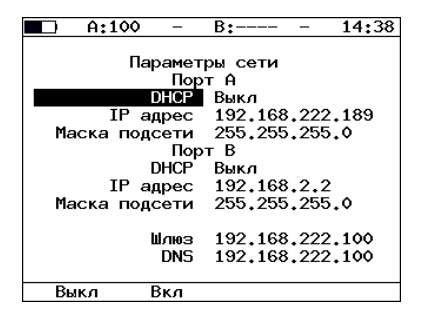

Рис. 7.80. Меню «Параметры сети»

- Порт А:
	- $DHCP$  при включении этой функции IP-адрес порта A, маска подсети, IP-адрес шлюза и IP-адрес узла, который содержит базу DNS, будут предоставлены тестеру сервером DHCP автоматически;
	- **IP-адрес** IP-адрес порта A;
	- Маска подсети определяет, какая часть IP-адреса, указанного в предыдущем пункте, относится к адресу сети, а какая к адресу узла в сети.
- $\bullet$  Порт В:
	- $DHCP$  при включении этой функции IP-адрес порта B, маска подсети, IP-адрес шлюза и IP-адрес узла, который содержит базу DNS, будут предоставлены тестеру сервером DHCP автоматически;
	- **IP-адрес** IP-адрес порта B;
	- Маска подсети определяет, какая часть IP-адреса, указанного в предыдущем пункте, относится к адресу сети, а какая к адресу узла в сети.
- Шлюз IP-адрес шлюза.
- $DNS IP$ -адрес узла сети, который содержит базу данных DNS.

# 7.19 Параметры интерфейсов

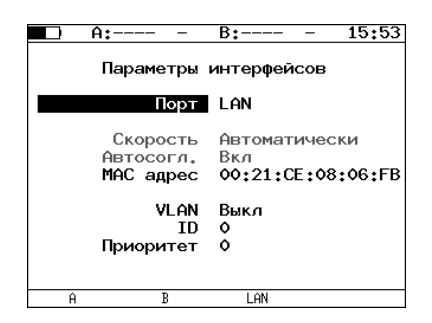

Рис. 7.81. Меню «Параметры интерфейсов»

- Порт выбор порта для настройки;
- Скорость выбор скорости передачи данных. Если выбрано значение «Автоматически», то происходит автоматическое определение скорости передачи (будет выбрано любое из значений 10/100/1000

Мбит/с). При этом значение пункта «Автосогл.» автоматически изменяется на «Вкл» и становится недоступным для редактирования.

• **Автосогл.** — включение режима «auto-negotiation» (автосогласование), при котором происходит автоматическое определение скорости и режима соединения. В этом случае нужно выбрать желаемую скорость соединения (или выбрать «Автоматически», если возможна любая скорость  $10/100/1000$  Мбит $/c$ ) и установить значение пункта меню «Автосогл.» в состояние «Вкл».

Соединение будет установлено только в том случае, если на противоположном конце соединения также используется автосогласование, и как минимум один предпочитаемый режим совпадает.

- MAC адрес MAC-адрес порта  $(A, B \mu)$ , параметры которого настраиваются [13](#page-74-0);
- $VLAN -$  включение/выключение настройки параметров VLAN;
- $ID-12$ -битный идентификатор VLAN, представляет собой число от 0 до 4095;
- Приоритет поле, которое определяет приоритет трафика (см. табл. [7.1\)](#page-29-0).

Примечание: в случае использования SFP-модулей скорость передачи данных всегда устанавливается равной 1  $\Gamma$ б/с.

# 7.20 Настройки прибора

# 7.20.1 Настройка дисплея

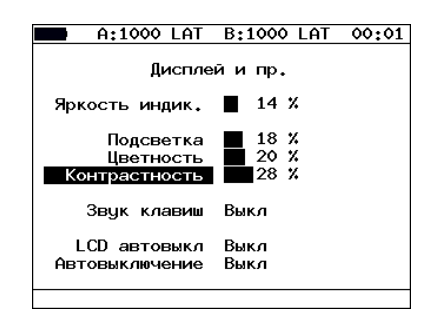

Рис. 7.82. Меню «Дисплей и пр.»

<span id="page-74-0"></span> $^{13}$ При нажатии на клавишу (F1) (Заводской) в качестве МАС-адреса подставляется заводской MAC-адрес прибора, указанный в меню «Информация».

- Яркость индик. изменение яркости светодиодов.
- Яркость изменение яркости подсветки экрана.
- Цветность изменение цветности изображения.
- Контрастность изменение контрастности изображения.
- Звук клавиш включение/выключение звука нажатия клавиш.
- LCD автовыкл. в поле можно задавать следующие значения автоматического выключения подсветки: Выкл, 20 с, 40 с, 60 с; для увеличения времени автономной работы выберите минимальное значение.
- Автовыключение в поле можно задавать следующие значения автоматического выключения прибора: Выкл, 1, 5, 10 минут.

#### 7.20.2 Основные настройки

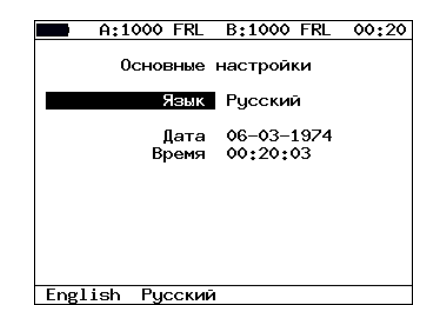

Рис. 7.83. Меню «Основные настройки»

- Язык смена языка интерфейса.
- Дата ввод или выбор текущей даты.
- Время ввод или выбор текущего времени.

#### 7.20.3 Информация

|                                               | A:1000                                                               | B٠<br>16                                                                                                    |  |
|-----------------------------------------------|----------------------------------------------------------------------|----------------------------------------------------------------------------------------------------|--|
| Информация                                    |                                                                      |                                                                                                    |  |
|                                               | MCU<br>SYS FPGA<br>GBF FPGA<br>BOOT -<br>HЫ<br>S/N<br>MAC A<br>MAC B | v.0.2.40<br>v.0.1.10<br>v.0.6.2<br>v.0.0.7/fd90d6<br>v.1.0<br>8005<br>00:21:CE:08:00:29<br>00:21:CE:08:00:2A |  |
| 00:21:CE:08:00:2B<br>MAC LAN<br>o<br>Метротек |                                                                      |                                                                                                    |  |
| Информация                                    | Время                                                                |                                                                                                    |  |

Рис. 7.84. Экран «Информация»

На экране отображаются номера версий программного обеспечения, серийный номер, MAC-адреса портов прибора.

При нажатии на клавишу («Время») осуществляется переход к экрану «Время работы».

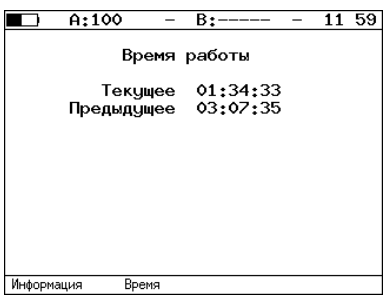

Рис. 7.85. Экран «Время работы»

- Текущее время работы прибора от последнего включения до настоящего момента.
- Предыдущее время работы прибора от предыдущего включения до предыдущего выключения.

7.20.4 Информация о SFP

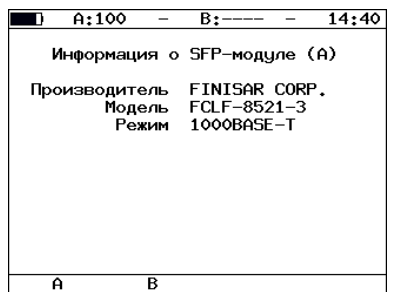

Рис. 7.86. Экран «Информация о SFP-модуле»

На экране отображается информация о производителе, модели и поддерживаемом режиме передачи данных SFP-модуля. Выбор порта производится при нажатии на клавиши (F1) (порт A) и F2 (порт B).

#### 7.20.5 Аккумулятор

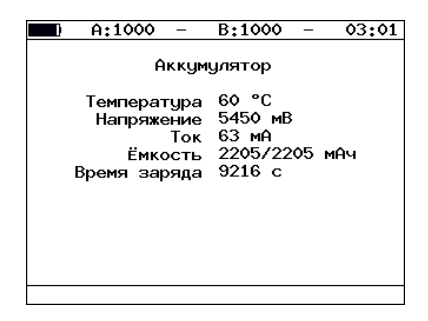

Рис. 7.87. Экран «Аккумулятор»

На экране отображается информация о состоянии аккумулятора: температура (◦C), напряжение (мВ), ток (мА), текущая/максимальная ёмкость (мАч), время заряда — время, прошедшее от начала заряда аккумулятора (c).

#### 7.20.6 Порт LAN

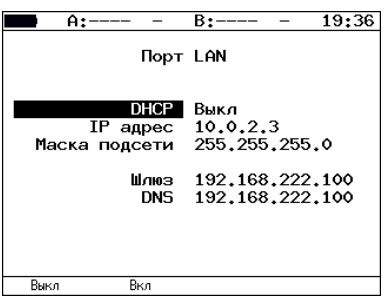

Рис. 7.88. Меню «Порт LAN»

- **DHCP** при включении этой функции IP-адрес порта и маска подсети будут предоставлены тестеру сервером DHCP автоматически.
- IP адрес IP-адрес порта LAN.
- Маска подсети определяет, какая часть IP-адреса, указанного в предыдущем пункте, относится к адресу сети, а какая — к адресу узла в сети.
- Шлюз IP-адрес шлюза, указанный в меню «Параметры сети».
- $DNS IP$ -адрес узла сети, который содержит базу  $DNS$ , указанный в меню «Параметры сети».

#### 7.20.7 Управление опциями

Опциями являются функции прибора Беркут-ЕТ, доступные при дополнительном заказе. Для активации опций ключ, сгенерированный для указанного серийного номера прибора, необходимо ввести непосредственно в приборе в меню «Опции» или с использованием команды удалённого управления  $ats$  (см. приложение  $B$ ).

Таблица 7.7. Опции

| Опция        | Описание                                                                    |
|--------------|-----------------------------------------------------------------------------|
| <b>ETIP</b>  | Диагностика сетей ТСР/IР (маршрутизация, доступность<br>узлов, DNS).        |
| <b>ETWEB</b> | Тестирование НТТР-соединений (требует опции ЕТІР).                          |
| <b>ETJT</b>  | Измерение пакетного джиттера.                                               |
| <b>ETRC</b>  | Удалённое управление прибором по протоколу TELNET и<br>через WWW-интерфейс. |

Прибор Беркут-ЕТ предоставляет возможность связи с персональным компьютером (ПК) через интерфейс USB 1.1/2.0 или порт LAN.

Для подключения прибора к ПК через USB-интерфейс необходимо предварительно установить драйвер Virtual COM Port.

#### Внимание! Установка драйвера необходима для корректной инициализации прибора в Вашей системе.

Загрузите последнюю версию VCP драйвера с сайта компании «FTDI Chip» http://www.ftdichip.com и извлеките файлы из архива в любой удобный каталог.

Ссылка на файлы инсталляции необходимого драйвера для различных операционных систем: http://www.ftdichip.com/Drivers/VCP.htm

#### 8.1 Управление в режиме терминала

Взаимодействие с прибором может обеспечиваться как стандартными средствами ОС Windows  $95/98/XP/2000/2003$  — программой HyperTerminal, так и терминальными программами сторонних производителей.

Для обновления микрокода терминальная программа должна обеспечивать функции передачи файлов по протоколу X-modem.

#### <span id="page-80-0"></span>8.1.1 Настройка параметров подключения

- 1. Убедитесь, что питание прибора включено.
- 2. Подключите анализатор Беркут-ЕТ к USB-порту компьютера с помощью кабеля, входящего в комплект поставки.
- 3. В случае использования программы HyperTerminal, входящей в стандартную поставку OC Windows, выполните следующее.
	- Создайте новое подключение (меню «Файл»  $\Rightarrow$  «Новое подключение»).
	- Задайте имя подключения.

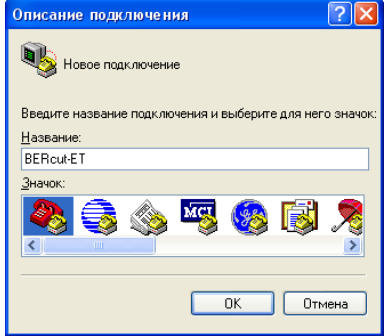

Рис. 8.1. Выбор имени соединения

• Определите, каким COM-портом в системе является подключенный Беркут-ET, обратившись к стандартному приложению «Диспетчер устройств» («Мой компьютер» ⇒ «Свойства» ⇒ «Оборудование» ⇒ «Диспетчер устройств»).

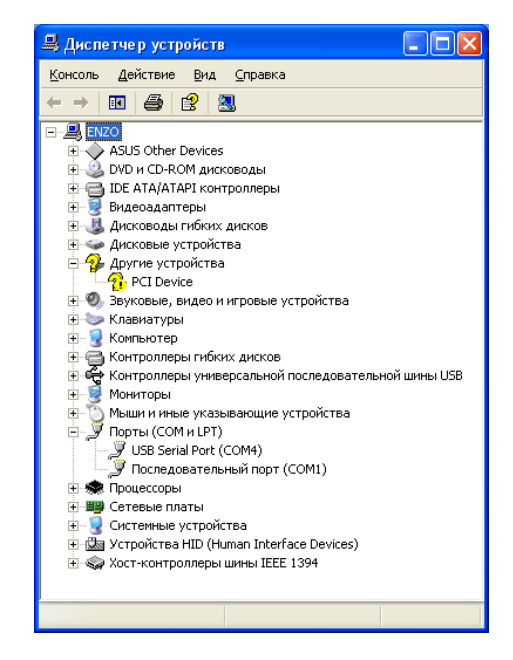

Рис. 8.2. Окно «Диспетчер устройств»

• Выберите последовательный порт, к которому подключен прибор.

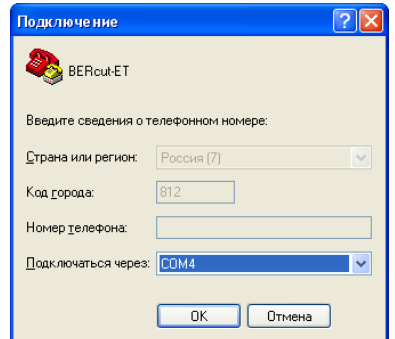

Рис. 8.3. Выбор номера COM-порта

• Установите следующие параметры последовательного порта.

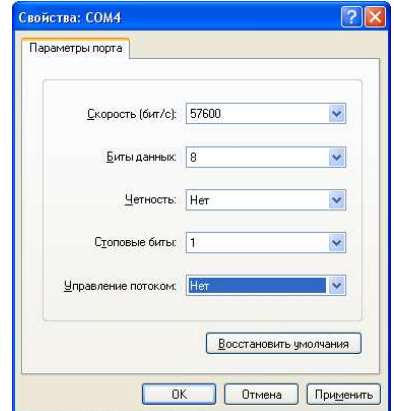

Рис. 8.4. Параметры порта

 $\bullet$  После нажатия кнопки «ОК» HyperTerminal попытается установить соединение с прибором Беркут-ET. Для проверки соединения введите команду «AT», прибор должен ответить «OK».

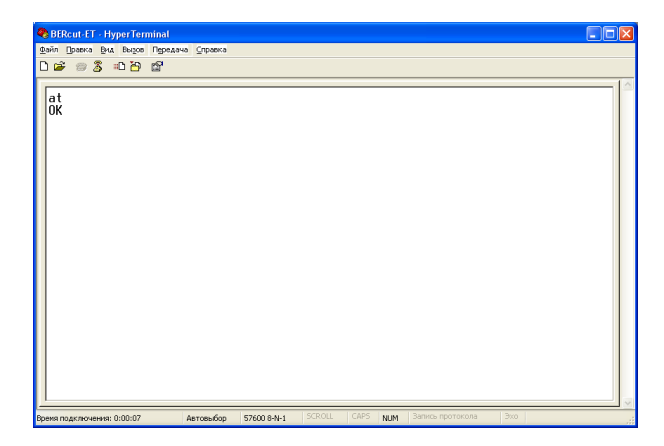

Рис. 8.5. Соединение установлено

После успешного установления соединения с тестером пользователь может управлять прибором, используя команды, описанные в приложении В.

#### 8.1.2 Обновление версий ПО прибора

Внимание! Некорректные действия во время операций по обновлению программного обеспечения ( $\Pi$ O) могут привести прибор к состоянию частичной неработоспособности, восстановление можно будет произвести только в сервисном центре.

Последние версии ПО для прибора Беркут-ЕТ доступны в сети Интернет (http://www.metrotek.spb.ru). Номера текущих версий программного обеспечения представлены в меню «Информация» («Установки Беркут-ЕТ»⇒«Информация»). Обновлять микрокоды FPGA и программу MCU можно в любой последовательности или выполнять только одну из этих операций, если обновление другой части не требуется.

#### Обновление микрокодов FPGA 8.1.2.1

- 1. Установить соединение с компьютером по USB (см. раздел 8.1.1). Проверить соединение командой АТ. Прибор должен ответить ОК.
- 2. Ввести команду ATR. Выбрать «system FPGA» или «expansion FPGA». В меню программы HyperTerminal «Transfer»  $\Rightarrow$  «Send File» в окне «Filename» указать путь к файлу микрокода FPGA (расширение rpd) и в окне «Protocol» выбрать «Xmodem». Нажать кнопку «Send».

Время перезаписи — 1 минута для «system FPGA» или 4 минуты для «expansion FPGA». Если изображение на экране восстановилось процесс перезаписи прошёл успешно.

Примечание: после обновления микрокодов FPGA или программ  $MCU$  рекомендуется тонким тупым стержнем нажать кнопку аппаратного сброса через отверстие на боковой панели прибора рядом с разъёмом питания 12 В.

#### 8.1.2.2 Обновление программы MCU

- 1. Установить соединение с компьютером по USB (см. раздел [8.1.1\)](#page-80-0). Проверить соединение командой AT. Прибор должен ответить OK.
- 2. Ввести команду ATR.
	- Выбрать «MCU».

В меню программы HyperTerminal «Transfer» ⇒ «Send File» в окне «Filename» указать путь к файлу программы MCU (расширение .bin) и в окне «Protocol» выбрать «Xmodem». Время перезаписи — 1 минута. Если изображение на экране восстановилось — процесс перезаписи прошёл успешно.

 $\eta$ имечание: если версия программы MCU несовместима с версиями микрокодов system FPGA и expansion FPGA, после завершения обновления прибор выдаст предупреждение и ожидаемую версию программного обеспечения. В этом случае следует изменить текущую версию программы на ожидаемую.

# 8.1.2.3 Обновление файловой системы

- 1. Установить соединение с компьютером по USB (см. раздел [8.1.1\)](#page-80-0). Проверить соединение командой AT. Прибор должен ответить OK
- 2. Ввести команду ATR.
	- Выбрать «FS image».

В меню программы HyperTerminal «Transfer» ⇒ «Send File» в окне «Filename» указать путь к файлу с обновлениями (имя файла представлено в виде «www\_номер версии») и в окне «Protocol» выбрать «Xmodem». Время перезаписи составляет около 5 секунд. Если изображение на экране восстановилось — процесс перезаписи прошёл успешно.

# 8.2 Удалённое управление через TELNET

TELNET (Telecommunication Network) — протокол для доступа к удалённому сетевому устройству. Этот протокол позволяет пользователю ПК

взаимодействовать с прибором, находящимся на другом конце соединения. С помощью команд, представленных в приложении [B,](#page-90-0) возможно осуществлять настройку тестов, просматривать существующие настройки и выполнять тестирование.

Удалённое управление через TELNET является опцией<sup>[1](#page-85-0)</sup>. Для управления Беркут-ET по протоколу TELNET необходимо подключиться к прибору через порт A(B) или порт LAN, в консольном терминале ввести команду «telnet IP-адрес\_порта».

Имя пользователя и пароль (по умолчанию) — admin.

# 8.3 Удалённое управление через WWW-интерфейс

Удалённое управление[2](#page-85-1) позволяет просматривать и сохранять на ПК результаты и настройки основных тестов.

Для просмотра результатов необходимо подключиться к прибору через порт A(B) или LAN порт и в адресную строку веб-браузера ввести IP-адрес соответствующего порта.

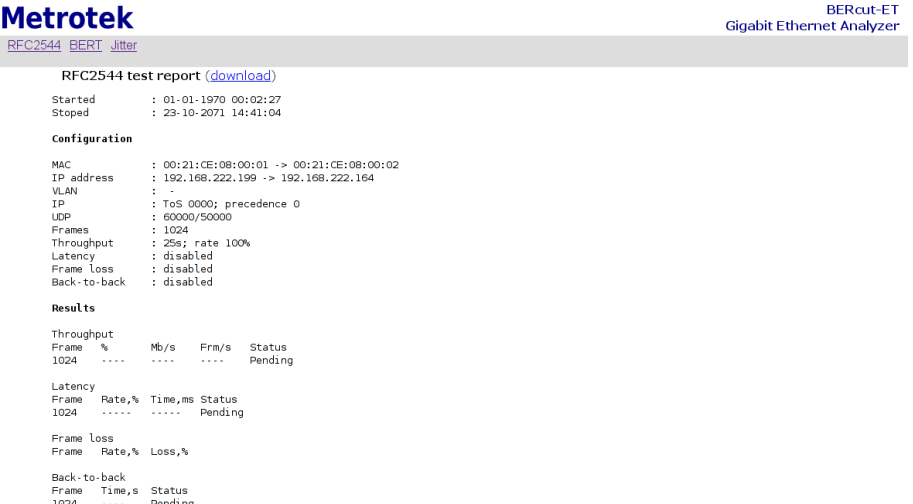

@ 2008. STC Metrotek. Metrote

Рис. 8.6. Результаты тестов по методике RFC 2544

<sup>1</sup>В базовую конфигурацию не входит. Доступно при дополнительном заказе опции.

<span id="page-85-1"></span><span id="page-85-0"></span> $2B$  базовую конфигурацию не входит. Доступно при дополнительном заказе опции.

#### 8.3.1 Получение моментальных снимков экрана

Для получения копии экрана прибора необходимо подключиться к прибору через порт A(B) или LAN порт и в адресную строку веб-браузера ввести: <http://>IP-адрес\_порта $A(B)/s$ shot.

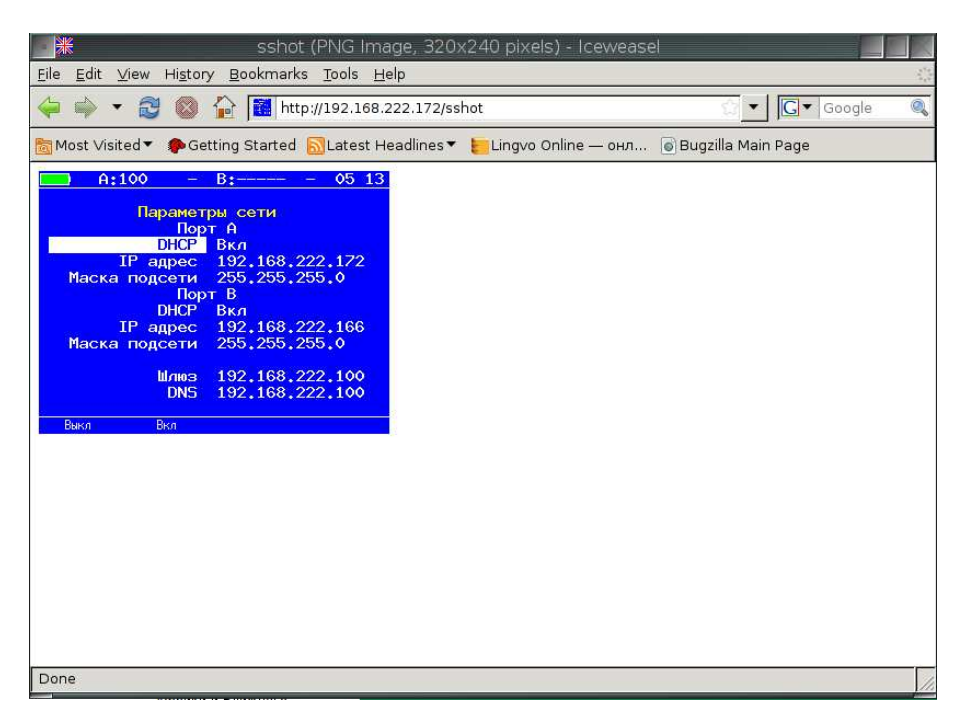

Рис. 8.7. Получение снимка экрана

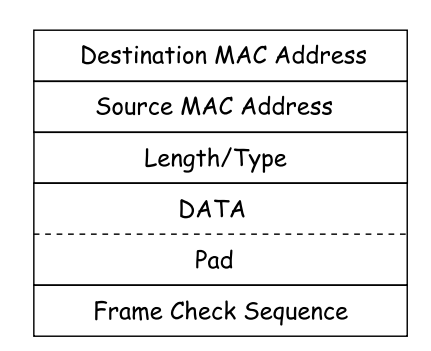

Рис. A.1. Структура Ethernet-кадра

- Destination MAC Address MAC-адрес получателя. Поле длиной 6 байт, содержит адрес узла сети, которому предназначен кадр.
- Source MAC Address MAC-адрес отправителя. Поле длиной 6 байт, содержит адрес отправителя кадра.
- Length/Type Длина/Тип. Поле содержит 16-битовое целое число и принимает одно из двух значений:
	- если число, записанное в этом поле, меньше или равно 1500, то поле принимает значение Length (Длина) и определяет длину поля данных;
	- если значение, записанное в этом поле, больше или равно 1536, то поле принимает значение Type (Тип) и указывает тип используемого протокола.
- Data поле данных, может содержать от 46 или 42 (в случае, когда кадр содержит VLAN-метку) до 1500 байт.
- $Pad Padding$  (поле заполнения). Если поле данных имеет длину менее 46 байт, то кадр дополняется полем заполнения до минимально возможного значения — 64 байт.
- Frame Check Sequence Контрольная сумма. Поле состоит из 4 байт, содержащих контрольную сумму.

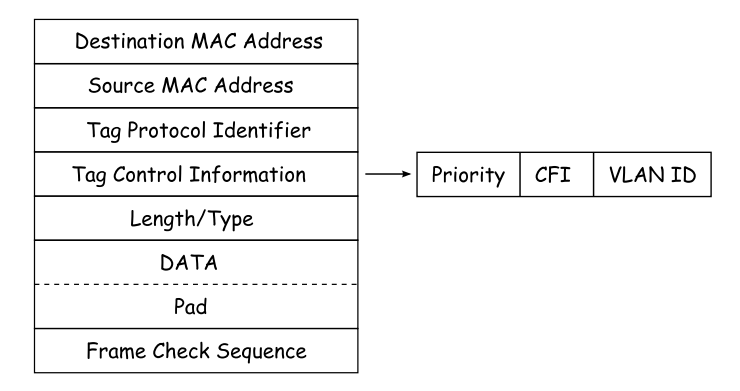

Рис. A.2. Структура Ethernet-кадра, содержащего VLAN-метку

- Tag Protocol Identifier метка «Идентификатор протокола». 16 бит, которые определяют принадлежность кадра к стандарту 802.1Q [\[1\]](#page-110-0).
- Tag Control Information Информация для управления меткой. TCI содержит три поля.
	- $-$  **Priority**  $-$  User (VLAN) Priority. Три бита, которые содержат информацию о приоритете кадра (возможно восемь значений приоритета $([1])$  $([1])$  $([1])$ ).
	- $-$  CFI Canonical Format Indicator (индикатор канонического формата). Однобитовый флаг, который всегда равен нулю для кадров Ethernet.
	- $-$  VLAN ID  $-$  VLAN Identifier (VID). 12-битный идентификатор VLAN, который определён в стандарте 802.1Q [\[1\]](#page-110-0). Однозначно определяет VLAN, которой принадлежит кадр.

# <span id="page-90-0"></span>B. Команды удалённого управления

| Команда    | Описание                                                                                                   |
|------------|----------------------------------------------------------------------------------------------------|
| AT         | пустая команда, используется для проверки соединения                                                       |
| ATR.       | перезагрузка прибора                                                                                       |
| ATM1       | вывод результатов и настроек тестов по методике RFC 2544                                                   |
| ATM2       | вывод результатов и настроек теста BERT                                                                    |
| ATM3       | вывод результатов и настроек измерения пакетного джиттера                                                  |
| ATI        | вывод информации о приборе                                                                                 |
| <b>ATH</b> | вывод справки по командам                                                                                  |
| <b>ATS</b> | ввод ключа (число в десятичном виде) для активации опций, ключ вво-<br>дится сразу после ats (без пробела) |
| ATC        | переход в режим, в котором возможна настройка и запуск тестов (опцио-<br>нально                            |

Таблица B.1. Команды удалённого управления (консольный терминал)

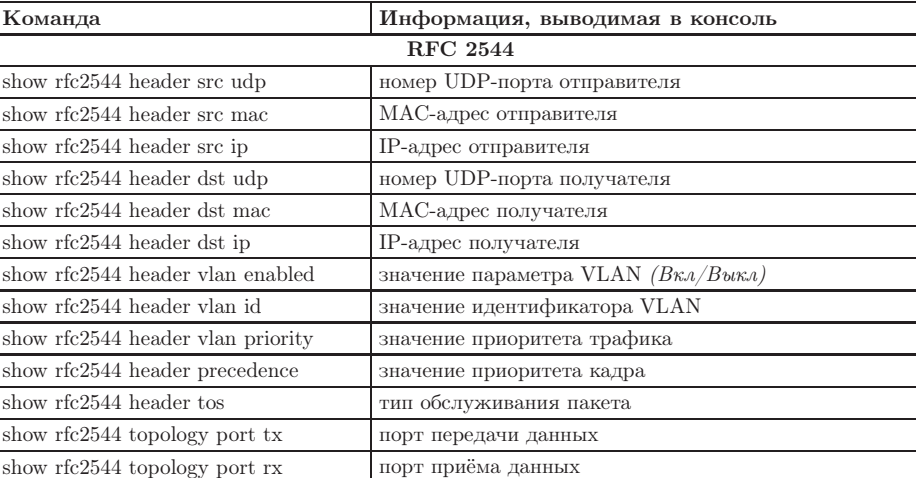

show rfc2544 throughput duration  $\alpha$  длительность пробы для анализа пропускной способно-

сти, с

Таблица B.2. Команды удалённого управления (TELNET)

| show rfc2544 throughput enabled  | будет ли выполняться тест определения пропускной<br>способности        |  |
|----------------------------------|------------------------------------------------------------------------|--|
| show rfc2544 throughput maxrate  | величина нагрузки для анализа пропускной способно-<br>CТИ              |  |
| show rfc2544 frames 1            |                                                                        |  |
| show rfc2544 frames 2            |                                                                        |  |
| show rfc2544 frames 3            |                                                                        |  |
| show rfc2544 frames 4            | размер кадра, заданный пользователем (или стандарт-                    |  |
| show rfc2544 frames 5            | ное значение в соответствии с методикой RFC 2544)                      |  |
| show rfc2544 frames 6            |                                                                        |  |
| show rfc2544 frames 7            |                                                                        |  |
| show rfc2544 frames 8            |                                                                        |  |
| show rfc2544 latency enabled     | будет ли выполняться анализ задержки распростране-<br>ния кадров       |  |
| show rfc2544 latency count       | количество проб для анализа задержки                                   |  |
| show rfc2544 latency duration    | длительность пробы для анализа задержки распростра-<br>нения кадров, с |  |
| show rfc2544 frameloss enabled   | будет ли выполняться анализ уровня потерь кадров                       |  |
| show rfc2544 frameloss duration  | длительность пробы для анализа уровня потерь кад-<br>pos, c            |  |
| show rfc2544 backtoback enabled  | будет ли выполняться анализ предельной нагрузки                        |  |
| show rfc2544 backtoback count    | количество проб для анализа предельной нагрузки                        |  |
| show rfc2544 backtoback duration | длительность пробы для анализа предельной нагруз-<br>ки, с             |  |
| rfc2544 start                    | запуск тестов по методике RFC 2544                                     |  |
| $rfc2544$ stop                   | остановка всех тестов по методике RFC 2544                             |  |
| rfc2544 show                     | результаты тестов по методике RFC 2544                                 |  |
|                                  | <b>BERT</b>                                                            |  |
| show bert header src mac         | МАС-адрес отправителя                                                  |  |
| show bert header src ip          | IP-адрес отправителя                                                   |  |
| show bert header src udp         | номер UDP-порта отправителя                                            |  |
| show bert header dst mac         | МАС-адрес получателя                                                   |  |
| show bert header dst ip          | IP-адрес получателя                                                    |  |
| show bert header dst udp         | номер UDP-порта получателя                                             |  |
| show bert header vlan enabled    | значение параметра VLAN $(B\kappa \Lambda/B\kappa\kappa\Lambda)$       |  |
| show bert header vlan id         | значение идентификатора VLAN                                           |  |
| show bert header vlan priority   | значение приоритета трафика                                            |  |
| show bert header precedence      | значение приоритета кадра                                              |  |
| show bert header tos             | тип обслуживания пакета                                                |  |
| show bert topology port tx       | порт передачи данных                                                   |  |
| show bert topology port rx       | порт приёма данных                                                     |  |
| show bert level                  | уровень модели OSI, на котором будет проводиться тест                  |  |

Таблица B.2. Команды удалённого управления (TELNET) (продолжение)

| show bert pattern               | стандартная тестовая последовательность                          |  |
|---------------------------------|------------------------------------------------------------------|--|
| show bert user-pattern          | тестовая последовательность, заданная пользователем              |  |
| show bert frame                 | размер кадра, заданный пользователем                             |  |
| show bert rate                  | заданная нагрузка, $\kappa B/c$                                  |  |
| show bert duration              | длительность измерений                                           |  |
| bert start                      | запуск теста BERT                                                |  |
| bert stop                       | останов теста BERT                                               |  |
| bert show                       | результаты теста BERT                                            |  |
|                                 | Пакетный джиттер                                                 |  |
| show jitter port                | порт, на котором будет происходить измерение джитте-             |  |
|                                 | pa                                                               |  |
| show jitter threshold           | порог, мс                                                        |  |
| show jitter duration            | длительность измерений                                           |  |
| jitter start                    | запуск теста «Пакетный джиттер»                                  |  |
| jitter stop                     | остановка теста «Пакетный джиттер»                               |  |
| jitter show                     | результаты теста «Пакетный джиттер»                              |  |
| Тестовый поток                  |                                                                  |  |
| show txgen header src mac       | МАС-адрес отправителя                                            |  |
| show txgen header src ip        | IP-адрес отправителя                                             |  |
| show txgen header src udp       | номер UDP-порта отправителя                                      |  |
| show txgen header dst mac       | МАС-адрес получателя                                             |  |
| show txgen header dst ip        | IP-адрес получателя                                              |  |
| show txgen header dst udp       | номер UDP-порта получателя                                       |  |
| show txgen header vlan enabled  | значение параметра VLAN $(B\kappa \Lambda/B\kappa\kappa\Lambda)$ |  |
| show txgen header vlan id       | значение идентификатора VLAN                                     |  |
| show txgen header vlan priority | значение приоритета трафика                                      |  |
| show txgen header precedence    | значение приоритета кадра                                        |  |
| show txgen header tos           | тип обслуживания пакета                                          |  |
| show txgen port                 | порт, с которого будет генерироваться тестовый трафик            |  |
| show txgen frame                | размер кадра, заданный пользователем                             |  |
| show txgen duration             | длительность измерений                                           |  |
| show txgen rate                 | заданная нагрузка, $\kappa B/c$ или $\%$                         |  |
| txgen start                     | запуск генерации тестового потока                                |  |
| txgen stop                      | остановка генерации тестового потока                             |  |
| txgen show                      | результаты генерации тестового потока                            |  |
| Параметры сети                  |                                                                  |  |
| show network a dhcp             | включена ли функция DHCP для порта А                             |  |
| show network a ip               | IP-адрес порта A                                                 |  |
| show network a subnetmask       | маска подсети для порта А                                        |  |
| show network b dhcp             | включена ли функция DHCP для порта В                             |  |

Таблица B.2. Команды удалённого управления (TELNET) (продолжение)

| show network b ip         | IP-адрес порта В                                     |  |  |
|---------------------------|------------------------------------------------------|--|--|
| show network b subnetmask | маска подсети для порта В                            |  |  |
| show network gateway      | IP-адрес шлюза                                       |  |  |
| show network dns          | IP-адрес узла сети, который содержит базу данных DNS |  |  |
| Параметры интерфейсов     |                                                      |  |  |
| show gbe a speed          | скорость передачи данных для порта А                 |  |  |
| show gbe b speed          | скорость передачи данных для порта В                 |  |  |
| Тесты TCP/IP              |                                                      |  |  |
| ping                      | запуск теста «Эхо-запрос»                            |  |  |
| Общие команды             |                                                      |  |  |
| exit                      | выход из командного режима                           |  |  |
| reboot                    | перезагрузка прибора                                 |  |  |
| help                      | список доступных команд                              |  |  |
| configure                 | переход в режим конфигурации                         |  |  |

Таблица В.2. Команды удалённого управления (ТЕLNET) (продолжение)

Таблица В.3. Команды удалённого управления (TELNET). Режим конфигурации

| Команда                                                    | Действие                                                           |  |
|------------------------------------------------------------|--------------------------------------------------------------------|--|
| <b>RFC 2544</b>                                            |                                                                    |  |
| rfc2544 header src udp text                                | установка номера UDP-порта отпра-<br>вителя                        |  |
| $rfc2544$ header src mac < $XX:XX:XX:XX:XX:XX-$            | установка МАС-адреса отправителя                                   |  |
| rfc2544 header src ip <i.i.i.i></i.i.i.i>                  | установка IP-адреса отправителя                                    |  |
| rfc2544 header dst udp text                                | установка номера UDP-порта полу-<br>чателя                         |  |
| $rfc2544$ header dst mac < $XX:XX:XX:XX:XX:XX$             | установка МАС-адреса получателя                                    |  |
| rfc2544 header dst ip $\langle$ i.i.i.i $\rangle$          | установка IP-адреса получателя                                     |  |
| rfc2544 header vlan enabled $\langle$ off $ $ on $>$       | включение/выключение параметра<br><b>VLAN</b>                      |  |
| rfc2544 header vlan id text                                | установка значения идентификатора<br><b>VLAN</b>                   |  |
| rfc2544 header vlan priority text                          | установка значения приоритета тра-<br>фика                         |  |
| rfc2544 header precedence text                             | установка значения приоритета кад-<br>pa                           |  |
| rfc2544 header tos <0000   1000   0100   0010   0001 >     | установка типа обслуживания пакета                                 |  |
| rfc2544 topology port tx < a $ $ b >                       | установка порта передачи данных                                    |  |
| rfc2544 topology port rx < a   b >                         | установка порта приёма данных                                      |  |
| rfc2544 frames user enabled $\langle$ no $ $ yes $\rangle$ | запрет/разрешение пользовательско-<br>го размера кадра данных      |  |
| rfc2544 throughput duration text                           | установка длительности пробы для<br>анализа пропускной способности |  |

| $rfc2544$ throughput enabled $\langle$ no $ $ yes $\rangle$                                                        | запрет/разрешение выполнения ана-<br>лиза пропускной способности     |
|----------------------------------------------------------------------------------------------------|----------------------------------------------------------------------|
| rfc2544 throughput maxrate text                                                                                    | установка величины нагрузки для                                      |
|                                                                                                    | анализа пропускной способности                                       |
| $rfc2544$ frames 1 text                                                                                            |                                                                      |
| $rfc2544$ frames 2 text                                                                                            |                                                                      |
| $rfc2544$ frames 3 text                                                                                            |                                                                      |
| $rfc2544$ frames 4 text                                                                                            | задание кадра произвольного размера                                  |
| $rfc2544$ frames $5$ text                                                                                          |                                                                      |
| $rfc2544$ frames $6$ text                                                                                          |                                                                      |
| $rfc2544$ frames $7$ text                                                                                          |                                                                      |
| $rfc2544$ frames $8$ text                                                                                          |                                                                      |
| rfc2544 latency enabled $\langle$ no $ $ yes $\rangle$                                                             | запрет/разрешение выполнения ана-                                    |
|                                                                                                    | лиза задержки распространения                                        |
| rfc2544 latency count text                                                                                         | установка количества проб для ана-<br>лиза задержки распространения  |
| rfc2544 latency duration text                                                                                      | установка длительности пробы для<br>анализа задержки распространения |
| rfc2544 frameloss enabled $<$ no   yes $>$                                                                         | запрет/разрешение выполнения ана-<br>лиза уровня потерь кадров       |
| rfc2544 frameloss duration text                                                                                    | установка длительности пробы для<br>анализа уровня потерь кадров     |
| rfc2544 backtoback enabled $\langle$ no $ $ yes $\rangle$                                                          | запрет/разрешение выполнения ана-<br>лиза предельной нагрузки        |
| rfc2544 backtoback count text                                                                                      | установка количества проб для ана-<br>лиза предельной нагрузки       |
| rfc2544 backtoback duration text                                                                                   | установка длительности пробы для<br>анализа предельной нагрузки      |
| <b>BERT</b>                                                                                                    |                                                                      |
| bert header src mac <xx:xx:xx:xx:xx:xx-xx< td=""><td>установка МАС-адреса отправителя</td></xx:xx:xx:xx:xx:xx-xx<> | установка МАС-адреса отправителя                                     |
| bert header src ip $\langle$ i.i.i.i $\rangle$                                                                     | установка IP-адреса отправителя                                      |
| bert header src udp text                                                                                           | установка номера UDP-порта отпра-<br>вителя                          |
| bert header dst mac <xx:xx:xx:xx:xx:xx:xx< td=""><td>установка МАС-адреса получателя</td></xx:xx:xx:xx:xx:xx:xx<>  | установка МАС-адреса получателя                                      |
| bert header dst ip $\langle$ i.i.i.i $\rangle$                                                                     | установка IP-адреса получателя                                       |
| bert header dst udp text                                                                                           | установка номера UDP-порта полу-<br>чателя                           |
| bert header vlan enabled $\langle$ off $ $ on $\rangle$                                                            | включение/выключение<br>параметра<br>VLAN                            |
| bert header vlan id text                                                                                           | установка значения идентификатора<br><b>VLAN</b>                     |
| bert header vlan priority text                                                                                     | установка значения приоритета тра-<br>фика                           |

Таблица B.3. Команды удалённого управления (TELNET) (продолжение)

| bert header precedence text                                                             | установка значения приоритета кад-                                                 |
|-----------------------------------------------------------------------------------------|------------------------------------------------------------------------------------|
|                                                                                         | pa                                                                                 |
| bert header tos $< 0000$   1000   0100   0010   0001 $>$                                | установка типа обслуживания пакета                                                 |
| bert topology port $tx < a   b >$                                                       | установка порта передачи данных                                                    |
| bert topology port $rx < a   b >$                                                       | установка порта приёма данных                                                      |
| bert level $< 1 \mid 2 \mid 3 \mid 4 >$                                                 | выбор уровня модели OSI, на кото-<br>ром будет проводиться тест                    |
| bert pattern < user   crtp   2e11-1   2e15-1   2e20-1   2e23-1<br>$2e29-1$   $2e31-1$ > | выбор стандартной или задаваемой<br>пользователем тестовой последова-<br>тельности |
| bert user-pattern hex                                                                   | ввод пользовательской последова-<br>тельности                                      |
| bert frame $\langle \text{int} \rangle$                                                 | ввод размера кадра                                                                 |
| bert rate $\langle \text{int} \rangle$                                                  | ввод требуемой нагрузки                                                            |
| bert duration <hh.mm.ss></hh.mm.ss>                                                     | задание длительности измерения                                                     |
| Пакетный джиттер                                                                        |                                                                                    |
| jitter port $\langle a   b \rangle$                                                     | выбор порта, на котором будет про-<br>исходить измерение джиттера                  |
| $\text{jitter threshold} \leq \text{int}$                                               | задание порогового значения джит-<br>тера                                          |
| jitter duration <hh.mm.ss></hh.mm.ss>                                                   | задание времени измерения джитте-<br>pa                                            |
| Тестовый поток                                                                          |                                                                                    |
| txgen header src mac <xx:xx:xx:xx:xx:xx></xx:xx:xx:xx:xx:xx>                            | установка МАС-адреса отравителя                                                    |
| txgen header src ip $\langle$ i.i.i.i $\rangle$                                         | установка IP-адреса отправителя                                                    |
| txgen header src udp text                                                               | установка номера UDP-порта отпра-<br>вителя                                        |
| txgen header dst mac $<$ XX:XX:XX:XX:XX:XX $\rightarrow$                                | установка МАС-адреса получателя                                                    |
| txgen header dst ip $\langle$ i.i.i.i $\rangle$                                         | установка IP-адреса получателя                                                     |
| txgen header dst udp text                                                               | установка номера UDP-порта полу-<br>чателя                                         |
| txgen header vlan enabled $\langle$ off $ $ on $\rangle$                                | включение/выключение параметра<br><b>VLAN</b>                                      |
| txgen header vlan id text                                                               | установка значения идентификатора<br>VLAN                                          |
| txgen header vlan priority text                                                         | установка значения приоритета тра-<br>фика                                         |
| txgen header precedence text                                                            | установка значения приоритета кад-<br>pa                                           |
| txgen header tos $< 0000   1000   0100   0010   0001$                                   | установка типа обслуживания пакета                                                 |
| txgen port $\langle a   b \rangle$                                                      | выбор порта, с которого будет проис-<br>ходить генерация трафика                   |
| txgen frame $\langle$ int $\rangle$                                                     | ввод размера кадра                                                                 |

Таблица B.3. Команды удалённого управления (TELNET) (продолжение)

| txgen duration <hh.mm.ss></hh.mm.ss>                  | задание длительности измерения                             |  |
|-------------------------------------------------------|------------------------------------------------------------|--|
| txgen rate                                            | ввод требуемой нагрузки                                    |  |
| Параметры сети                                        |                                                            |  |
| network a dhcp $\langle$ off $ $ on $\rangle$         | включение/выключение<br>функции<br><b>DHCP</b> для порта А |  |
| network a ip $\langle$ i.i.i.i $\rangle$              | установка IP-адреса порта А                                |  |
| network a subnetmask $\langle i, i, i \rangle$        | установка маски подсети для порта А                        |  |
| network b dhcp $\langle$ off $ $ on $\rangle$         | функции<br>включение/выключение<br><b>DHCP</b> для порта В |  |
| network b ip $\langle$ i.i.i.i $\rangle$              | установка IP-адреса порта В                                |  |
| network b subnetmask $\langle i, i, i \rangle$        | установка маски подсети для порта В                        |  |
| network gateway <i.i.i.i></i.i.i.i>                   | установка IP-адреса шлюза                                  |  |
| network dns $\langle i.i.i. i \rangle$                | установка IP-адреса сети, который<br>содержит базу DNS     |  |
| Параметры интерфейсов                                 |                                                            |  |
| gbe a speed $\langle$ automatic   10   100   1000 $>$ | выбор скорости передачи данных для<br>порта А              |  |
| gbe b speed $\lt$ automatic   10   100   1000 $\gt$   | выбор скорости передачи данных для<br>порта В              |  |
| Общие команды                                         |                                                            |  |
| exit                                                  | выход из режима конфигурации                               |  |
| help                                                  | вывод списка доступных команд                              |  |

Таблица В.З. Команды удалённого управления (TELNET) (продолжение)

# C. Спецификации и технические возможности прибора

#### Таблица C.1. Спецификации Беркут-ET

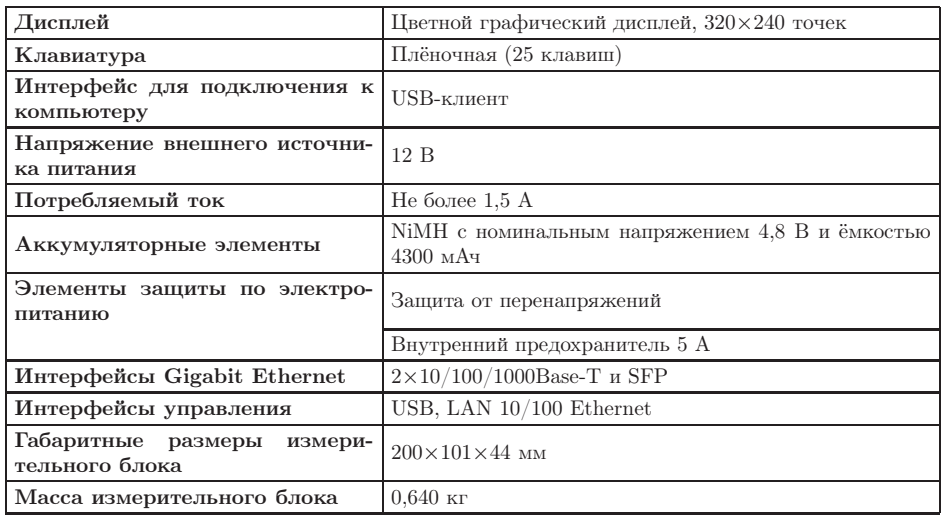

Таблица C.2. Технические возможности Беркут-ET

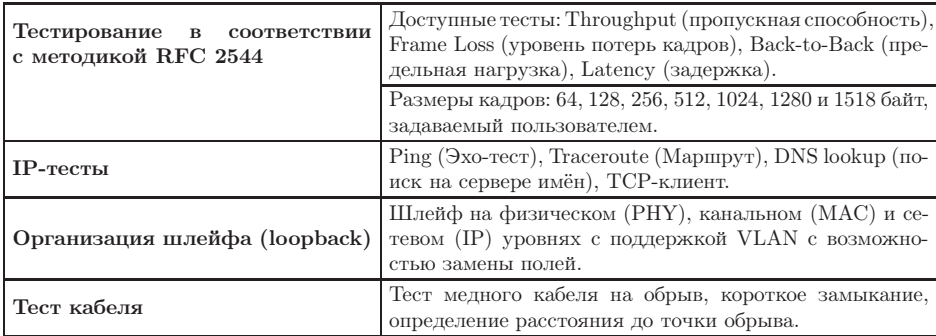

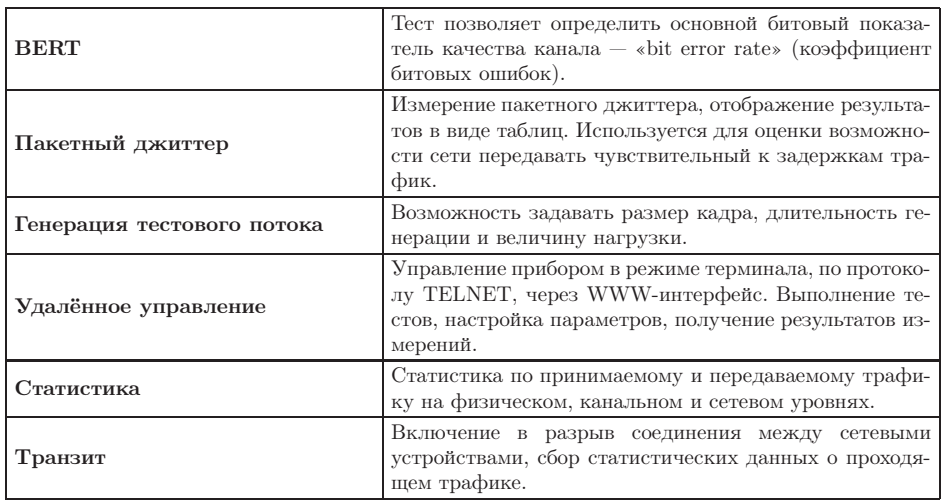

Таблица С.2. Технические возможности Беркут-ЕТ: продолжение

# D. Устранение неисправностей

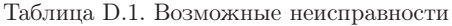

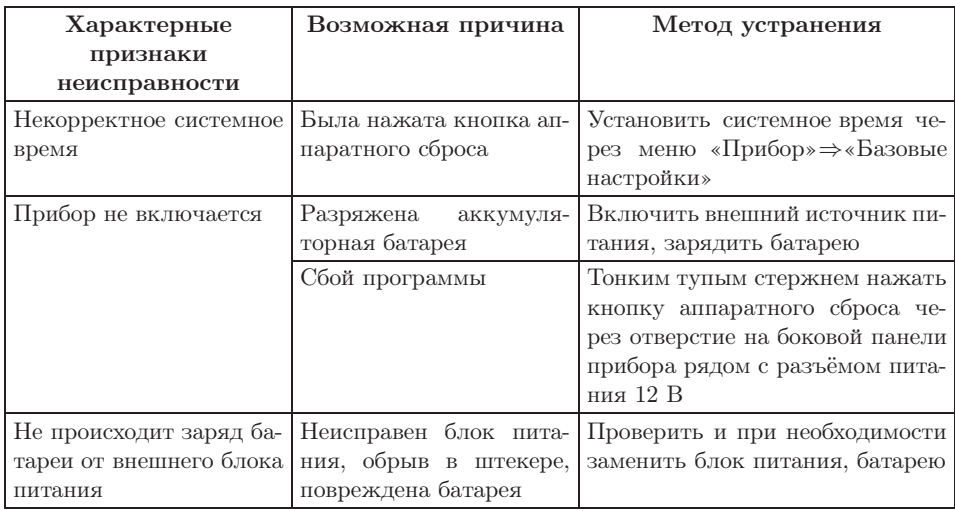

# E. Глоссарий

#### 10Base-T

Стандарт передачи данных со скоростью 10 Мбит/с по сети Ethernet с использованием кабеля типа «витая пара».

#### 100Base-T (100Base-TX)

Стандарт передачи данных со скоростью 100 Мбит/с по сети Ethernet с использованием кабеля типа «витая пара».

#### 1000Base-T

Стандарт передачи данных со скоростью 1000 Мбит/с (1 Гбит/с) по сети Ethernet с использованием кабеля типа «витая пара».

#### Back-to-back

Предельная нагрузка. Тест, определяющий время, в течение которого устройство справляется с максимальной нагрузкой.

#### ARP

Address Resolution Protocol (протокол разрешения адресов). Сетевой протокол, предназначенный для преобразования IP-адресов (адресов сетевого уровня) в MAC-адреса (адреса канального уровня) в сетях TCP/IP. Он определён в RFC 826 [\[3\]](#page-110-1).

#### Auto-negotiation

Автосогласование. Процедура, обеспечивающая автоматическое определение скорости и режима соединения.

#### CSMA/CD

Carrier Sense Multiple Access with Collision Detection (множественный доступ с контролем несущей и обнаружением коллизий). Технология множественного доступа к общей передающей среде в локальной сети с контролем коллизий, используется в сетях Ethernet.

# DHCP

Dynamic Host Configuration Protocol (протокол динамической конфигурации узла сети). Протокол, используемый узлом сети для автоматического получения IP-адреса и других параметров, необходимых для

работы в сетях ТСР/IР.

# **DNS**

Domain Name System (система доменных имён). Распределённая система (база данных), которая используется для преобразования имени сетевого устройства в IP-адрес. DNS работает в сетях TCP/IP.

# **DUT**

Device Under Test. Тестируемое устройство.

# EIR.

Excess Information Rate. Форсированная скорость передачи данных.

# Ethernet

Технология построения локальных сетей. Описывается стандартами IEEE  $r$ руппы 802.3.

#### Frame loss rate

Уровень потерь кадров. Тест, определяющий процент кадров, которые не были переданы сетевым элементом при постоянной нагрузке из-за недостатка аппаратных ресурсов.

#### **FTP**

File Transfer Protocol (протокол передачи файлов). Протокол, предназначенный для передачи файлов в компьютерных сетях.

# Full-duplex

Дуплексный режим. Режим, при котором передача данных может производиться одновременно с приёмом.

# Gateway

Шлюз. Сетевое устройство, позволяющее соединить между собой две или более разнотипные сетевые системы и преобразующее информационные потоки, передающиеся между ними.

# Half-duplex

Полудуплексный режим. Режим, при котором передача ведётся в обоих направлениях, но с разделением по времени, то есть в каждый момент времени передача ведётся только в одном направлении.

# **ICMP**

Internet Control Message Protocol (протокол межсетевых управляющих сообщений). Сетевой протокол, входящий в стек протоколов TCP/IP. В основном используется для передачи сообщений об ошибках и других исключительных ситуациях, возникших при передаче данных.

# **IEEE 802.1Q**

Стандарт, который определяет изменения в структуре кадра Ethernet, позволяющие передавать информацию о VLAN по сети.

# **TP**

Internet Protocol (протокол Internet). Один из основных протоколов семейства TCP/IP, обеспечивает негарантированную доставку пакетов, не требующую установки соединения с получателем.

# **IP** address

Internet Protocol address. Уникальный идентификатор (адрес) устройства, подключённого к объединённой сети на основе семейства протоколов TCP/IP. Представляет собой 32-битовое двоичное число.

# Jabber-фрейм

Пакет данных размером более 1518 байт, имеющий неправильную контрольную сумму.

# Jumbo-фрейм

Пакет данных размером более 1518 байт. Формат такого кадра аналогичен формату стандартного кадра, но содержит более длинное поле данных, что обеспечивает лучшее соотношение между числом служебных байтов и числом байтов данных и, соответственно, более эффективную передачу информации.

# $LAN$

Local Area Network (локальная сеть). Сеть, которая покрывает относительно небольшую территорию (например, сеть Ethernet). Характеризуется высокой скоростью передачи данных (от 10 Мбит/с до нескольких Гбит/с) и небольшим коэффициентом ошибок.

# $LD$

Latency Deviation. Девиация задержки.

# LoT

Latency over Time. Распределение задержки во времени.

# MAC address

Media Access Control address. Уникальный идентификатор, который используется для адресации устройств сети на физическом уровне. В сети Ethernet используется 48-битовый MAC-адрес.

# **MDI**

Medium Dependent Interface (интерфейс, зависящий от передающей

среды). Порт Ethernet-устройства, дающий возможность сетевым концентраторам и коммутаторам подключаться к другим концентраторам без использования кроссоверного кабеля.

# **MDI-X**

Medium Dependent Interface with Crossover (интерфейс, зависящий от передающей среды с перекрёстным соединением). Ethernet-интерфейс RJ-45, используемый в сетевых коммутаторах и концентраторах.

# **MPLS**

Multi-Protocol Label Switching (мультипротокольная коммутация по меткам). Технология пересылки IP-дейтаграмм, которая используется в высокоскоростных коммутирующих устройствах.

#### **NUT**

Network Under Test. Тестируемая сеть.

#### $OAM$

Operations, Administration, and Maintenance (эксплуатация, администрирование и обслуживание). Протокол мониторинга состояния канала.

#### **OST**

Open Systems Interconnection Reference Model (эталонная модель взаимодействия открытых систем). Разработанная Международной организацией по стандартизации (ISO) семиуровневая иерархическая модель для сетевых коммуникаций и связи сетевых протоколов. Уровни модели расположены вертикально друг над другом, каждый уровень взаимодействует с соседними и выполняет определённые функции.

#### $RJ$

Registered Jack. Стандартизированный физический интерфейс, используемый для соединения телекоммуникационного оборудования.

#### $RJ-45$

Один из разъёмов стандарта Registered Jack, используется в сетях Ethernet для соединения витых пар.

#### Runt-фрейм

Пакет данных длиной менее 64 байт с правильной контрольной последовательностью.

#### **SFP**

Small Form-factor Pluggable. Компактный приёмопередатчик, применяемый для передачи данных в телекоммуникациях. Используется для

присоединения платы сетевого устройства к оптоволокну или неэкранированной витой паре, выступающих в роли сетевого кабеля.

# **SLA**

Service Level Agreement. Основной документ, регламентирующий взаимоотношения между поставщиком услуги и клиентом.

# **TCP**

Transmission Control Protocol (протокол управления передачей). Стандартный протокол транспортного уровня, входящий в семейство протоколов TCP/IP и обеспечивающий надёжную дуплексную потоковую передачу данных.

# **TDM**

Time Division Multiplexing (мультиплексирование с разделением по времени). Технология передачи данных, использующая временное уплотнение каналов; предусматривает передачу каждого потока данных по каналу связи в течение фиксированного промежутка времени.

# Throughput

Пропускная способность. Тест, определяющий максимальную скорость, на которой количество тестирующих кадров, прошедших через DUT, равно количеству кадров, отправленных ему с тестирующего оборудования.

# **ToS**

Type of Service (тип обслуживания). Набор из четырёхбитных флагов в заголовке IP-пакета. Они дают возможность прикладной программе, передающей данные, сообщить сети тип требуемого сетевого обслуживания.

# Traceroute

Программа, предназначенная для определения маршрутов следования данных в сетях ТСР/IР, основана на протоколе ICMP.

# **UDP**

User Datagram Protocol (протокол пользовательских дейтаграмм). Это транспортный протокол для передачи данных в сетях IP, обеспечивает ненадёжную доставку сообщений без установки соединения с получателем.

# **VLAN**

Virtual Local Area Network (виртуальная локальная сеть). Представляет собой группу сетевых устройств, которые функционируют так,

как будто они подключены к одному сегменту сети.

#### **VLAN ID**

VLAN Identifier (VID). 12-битный идентификатор VLAN, который определён в стандарте 802.1Q [1]. Однозначно определяет VLAN, которой принадлежит кадр.

#### **VLAN Priority**

Три бита, которые содержат информацию о приоритете кадра. Возможно восемь значений приоритета ([1]).

#### Групповая адресация

В режиме групповой адресации пакеты передаются определённой группе получателей.

#### Единичная адресация

Такая адресация означает, что данные передаются единственному адресату, адрес которого явно указывается.

#### Канальный уровень

Data Link layer. Предназначен для обеспечения взаимодействия сетей на физическом уровне и контроля за ошибками, которые могут возникнуть. Канальный уровень может взаимодействовать с одним или несколькими физическими уровнями, контролируя их и управляя этим взаимодействием.

#### Обучающий кадр

Кадр, который имеет одинаковые МАС-адреса отправителя и получателя. Когда коммутатор получает такой кадр, он отфильтровывает его, т.к. выходной интерфейс совпадает со входным. При этом коммутатор считывает МАС-адрес отправителя и запоминает интерфейс, с которого он был получен.

#### Сетевой коммутатор

Устройство, используемое для соединения нескольких узлов компьютерной сети. Передаёт данные непосредственно получателю. Работает на канальном уровне модели OSI.

#### Сетевой концентратор

Устройство, используемое для объединения нескольких узлов компьютерной сети. Все устройства, подключённые к портам концентратора, получают одну и ту же информацию.

#### Сетевой уровень

Network layer. Предназначен для определения пути передачи данных.
Отвечает за трансляцию логических адресов и имён в физические, определение кратчайших маршрутов, коммутацию и маршрутизацию, отслеживание неполадок в сети.

#### Транспортный уровень

Transport layer. Обеспечивает надёжную транспортировку пакетов между двумя конечными точками сети. Несмотря на то, что протоколы нижнего уровня проверяют правильность выполнения каждой операции при передаче данных, назначение этого уровня состоит в дополнительной проверке правильности передаваемых данных.

#### Физический уровень

Physical layer. Предназначен непосредственно для передачи потока данных. Осуществляет передачу электрических или оптических сигналов в кабель и их приём и преобразование в биты данных в соответствии с методами кодирования цифровых сигналов.

#### Широковещательная адресация

Форма передачи данных, при которой пакеты данных передаются всем станциям, которые находятся в локальной сети.

110

### Литература

- [1] IEEE Std 802.1Q, IEEE Standard for Local and metropolitan area networks — Virtual Bridged Local Area Networks.
- [2] RFC 791, Postel, J., «Internet Protocol», DARPA, September 1981.
- [3] RFC 826, Plummer, D., «Ethernet Address Resolution Protocol or converting network protocol addresses to 48.bit Ethernet address for transmission on Ethernet hardware», November 1982.
- [4] RFC 1349, Almquist, P., «Type of Service in the Internet Protocol Suite», July 1992.
- [5] RFC 2544, «Benchmarking Methodology for Network Interconnect Devices», S. Bradner and J. McQuaid, March 1999.
- [6] RFC 4689, «Terminology for Benchmarking Network-layer Traffic Control Mechanisms», S. Poretsky, October 2006.
- [7] ITU-T O.150 (05/96), «General requirements for instrumentation for perfomance measurements on digital transmission equipment».
- [8] IEEE 802.3ah, «Ethernet in the First Mile Task Force».

## Предметный указатель

BERT, [60](#page-59-0) DNS lookup, [54](#page-53-0) Loopback, [42](#page-41-0) Ping, [51](#page-50-0) Traceroute, [53](#page-52-0) Джиттер, [65](#page-64-0) Задержка, [24](#page-23-0) Меры безопасности, [11](#page-10-0) Методика RFC 2544, [23](#page-22-0) Настройки прибора, [75](#page-74-0) Параметры back-to-back, [36](#page-35-0) latency, [34](#page-33-0) throughput, [34](#page-33-0) потери кадров, [35](#page-34-0) Предельная нагрузка, [26](#page-25-0) Пропускная способность, [23](#page-22-0) Результаты анализа задержка распространения, [39](#page-38-0) предельная нагрузка, [41](#page-40-0) пропускная способность, [38](#page-37-0) уровень потерь кадров, [40](#page-39-0) Сохранение результатов, [72](#page-71-0) Статистика по двум портам, [70](#page-69-0) по ошибочным кадрам, [72](#page-71-0) по размерам кадров, [71](#page-70-0) по типам кадров, [70](#page-69-0) по уровням, [71](#page-70-0) Шлейф, [42](#page-41-0)

Структура Ethernet-кадра, [89](#page-88-0) Схемы подключения, [27](#page-26-0) Уровень потерь кадров, [25](#page-24-0) Условия эксплуатации допустимые условия, [14](#page-13-0) нормальные условия, [14](#page-13-0) второго уровня, [43](#page-42-0) третьего уровня, [45](#page-44-0)

# ПАСПОРТ

## 1. ОБЩИЕ СВЕДЕНИЯ

1.1. Тестер-анализатор Ethernet/Gigabit Ethernet Беркут-ET соответствует требованиям нормативного документа «РД 45.176-2001 Аппаратура связи, реализующая функции коммутации кадров в локальной сети на уровне звена данных. Технические требования».

1.2. Предприятие-изготовитель:

ООО «НТЦ-Метротек» 107023, Москва, Электрозаводская ул., 52 Тел.: (495) 961-0071, (812) 560-2919 www.metrotek.ru www.metrotek.spb.ru

# 2. СВИДЕТЕЛЬСТВО О ПРИЁМКЕ

2.1. Тестер-анализатор Ethernet/Gigabit Ethernet Беркут-ET, серийный номер , изготовлен и принят в соответствии с обязательными требованиями государственных стандартов, действующей технической документацией и признан годным для эксплуатации.

#### Начальник ОТК

М. П. Фрост М.А.

личная подпись расшифровка подписи

число, месяц, год

## 3. ГАРАНТИЙНЫЕ ОБЯЗАТЕЛЬСТВА

3.1. Предприятие-изготовитель гарантирует соответствие качества тестера требованиям технических условий при соблюдении потребителем условий и правил транспортирования, хранения и эксплуатации, указанных эксплуатационной документацией.

3.2. Гарантийный срок эксплуатации — 12 месяцев с момента ввода тестера в эксплуатацию, но не более 18 месяцев с момента отгрузки потребителю.

Гарантийный срок хранения — 6 месяцев со дня изготовления тестера.

3.3. Предприятие-изготовитель обязано в течение срока гарантии производить безвозмездно замену или ремонт тестера, в том числе если в течение этого срока потребителем будет обнаружено несоответствие требованиям технических условий.

Внимание! Без предъявления паспорта претензии к качеству работы тестера не принимаются и гарантийный ремонт не производится.

Дата реализации тестера

М. П.

Поставщик

подпись

## 4. СВЕДЕНИЯ О РЕКЛАМАЦИЯХ

4.1. В случае отказа тестера в работе или неисправности его в период гарантийных обязательств, а также обнаружения некомплектности при первичной приёмке тестера потребителем должен быть составлен акт о необходимости ремонта и отправки изделия изготовителю.

В акте должны быть указаны следующие данные:

- обозначение тестера, заводской номер, дата выпуска и дата ввода в эксплуатацию;
- наличие заводских пломб;
- характер дефекта (или некомплектности).

Акт высылается по адресу, указанному в пункте 1.2 Паспорта.

4.2. Рекламацию на тестер не предъявляют:

- по истечении гарантийного срока;
- при нарушении потребителем правил эксплуатации, транспортирования и хранения, предусмотренных руководством по эксплуатации.